# **MyVAP**

# **Vaporiseur automatique pour les gaz liquéfiés**

# **Manuel d'utilisation**

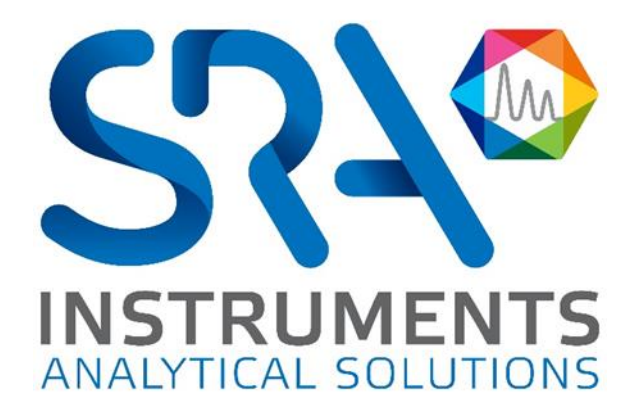

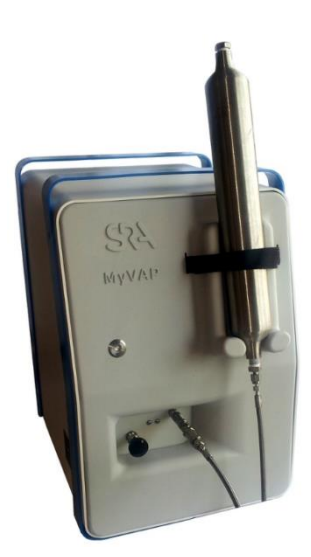

Manuel d'utilisation MyVAP – Version 7.3

Cher utilisateur,

Merci d'avoir choisi ce produit SRA Instruments.

Ce manuel présente les différentes informations nécessaires pour une bonne utilisation de votre appareil. Si toutefois, vous avez besoin de renseignements complémentaires ou si vous rencontrez des problèmes, vous pouvez contacter notre Service Après-Vente :

> Hotline: +33 (0)4 78 44 22 09 E-mail [: service@sra-instruments.com](mailto:service@sra-instruments.com)

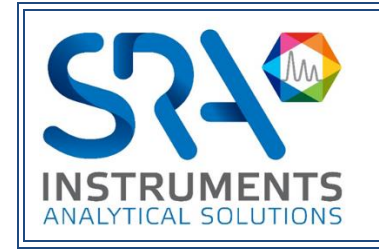

SRA Instruments 210 rue des Sources 69280 Marcy l'Etoile FRANCE

Tel : +33 (0)4 78 44 29 47 info@sra-instruments.com [www.srainstruments.com](http://www.srainstruments.com/)

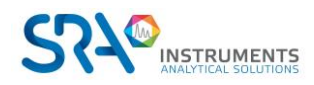

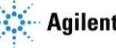

## Table des matières

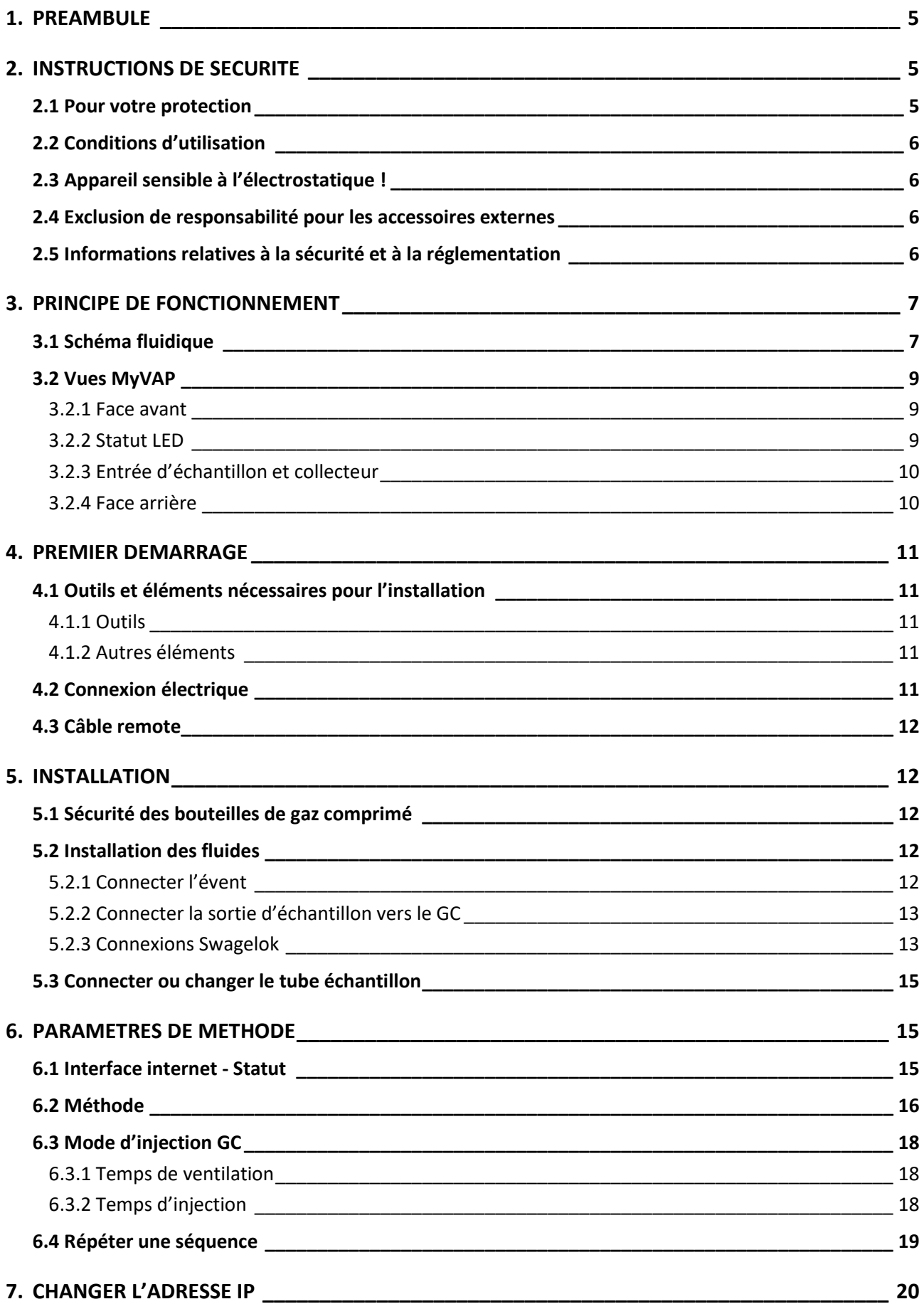

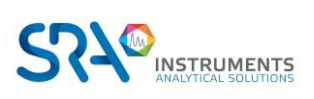

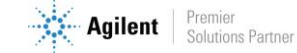

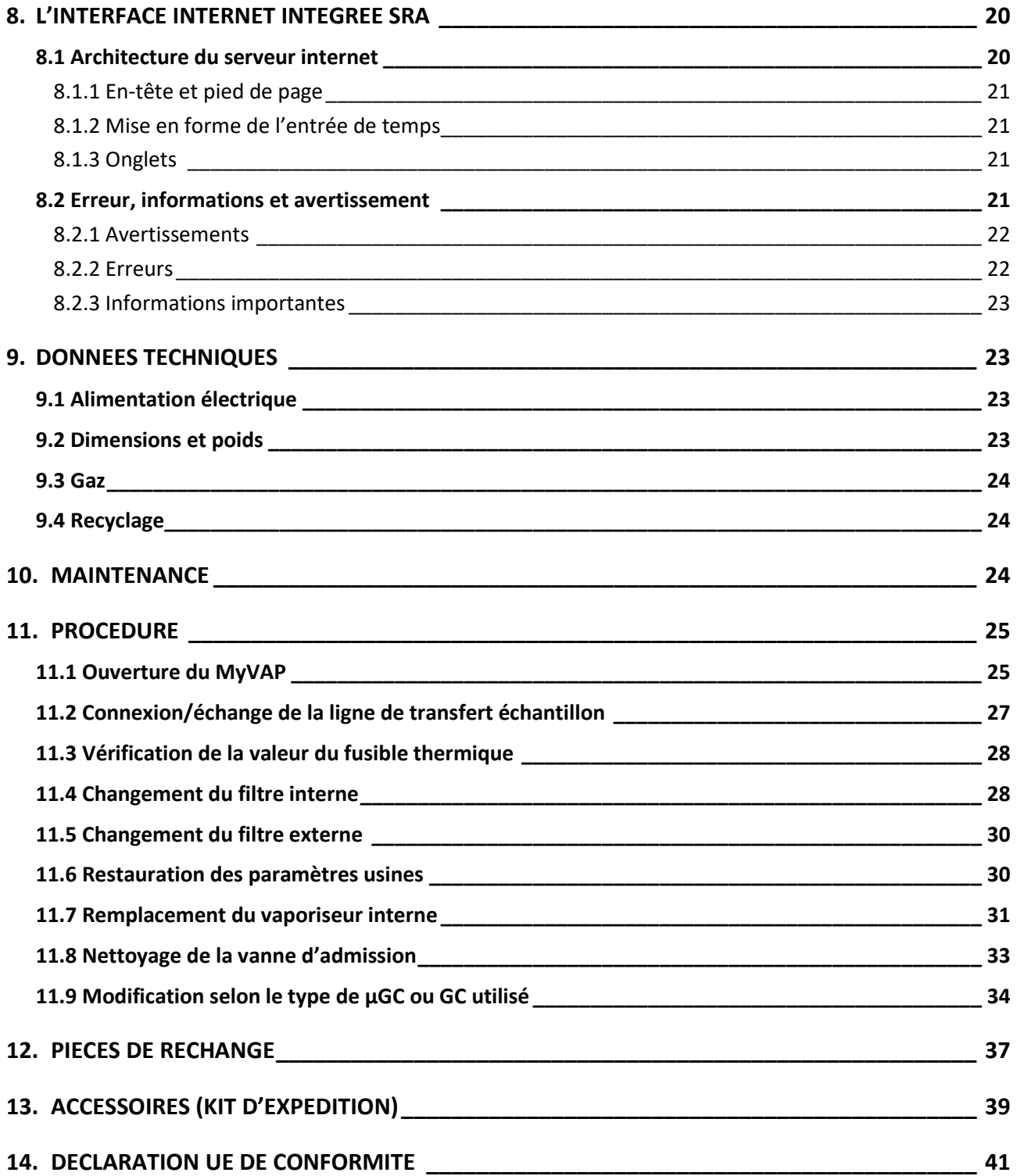

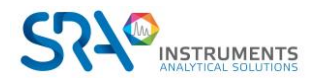

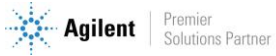

# <span id="page-4-0"></span>**1. Préambule**

Pour des raisons de clarté, ce manuel ne contient pas toutes les informations détaillées et ne peut pas décrire chaque cas possible concernant l'installation, l'utilisation et la maintenance.

Si vous avez besoin d'informations complémentaires concernant cet appareil ou si vous rencontrez certains problèmes qui ne sont pas suffisamment approfondis dans ce manuel, vous pouvez demander de l'aide auprès de SRA Instruments.

Le contenu de ce manuel ne fait partie d'aucun accord, engagement ou statut légal précédent ou existant et ne change pas ces derniers. Tous les engagements de SRA Instruments sont contenus dans les contrats de vente respectifs qui contiennent aussi les seules et entières conditions de garantie applicables. Ces conditions de garantie mentionnées dans le contrat ne sont ni étendues ni limitées par le contenu de ce manuel.

# <span id="page-4-1"></span>**2.Instructions de sécurité**

### **Information de sécurité :**

Un gaz de pétrole liquéfié peut être dangereux. Les avertissements généraux suivants s'appliquent à l'instrument dans son ensemble. Des avertissements spécifiques sont fournis tout au long de ce document lorsque qu'une opération dangereuse est discutée.

### <span id="page-4-2"></span>**2.1 Pour votre protection**

### **Avertissements :**

### **Avertissement : Danger électrique**

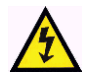

Ne remplacez pas les composants alors que le câble d'alimentation est branché. Pour éviter toute blessure, coupez toujours l'alimentation électrique avant de les toucher ou d'ouvrir le châssis.

### **Avertissement : Surfaces chaudes**

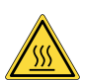

Plusieurs pièces de MyVAP fonctionnent à des températures suffisamment hautes pour causer de graves brûlures.

Ces pièces incluent, entre autres :

- La chambre de vaporisation
- Le volume d'expansion
- La ligne de transfert chauffée (optionnelle)

Vous devez faire extrêmement attention de manière à éviter de toucher ces surfaces chauffées. Le vaporiseur peut être maintenu à une température pouvant atteindre 200 °C. N'utilisez pas l'appareil si le vaporiseur est désassemblé.

### **Avertissement : La décharge électrostatique est une menace pour l'électronique**

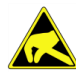

La décharge électrostatique peut endommager les cartes électroniques de MyVAP. Si vous devez tenir une carte électronique, portez un bracelet anti électricité statique et tenez-la par les bords.

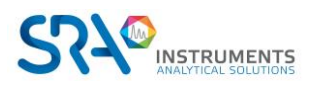

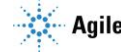

## <span id="page-5-0"></span>**2.2 Conditions d'utilisation**

Ce conditionneur d'échantillon MyVAP est utilisé pour vaporiser automatiquement un GPL (type C<sub>3</sub>-C<sub>4</sub>) et connecter la sortie à un analyseur (principalement un chromatographe en phase gazeuse) pour la détermination quantitative de la composition du GPL.

Cet instrument nécessite un navigateur Web.

Pour un affichage optimal, utilisez:

- Internet Explorer version 10 ou supérieure
- Chrome version 28 ou supérieure

### <span id="page-5-1"></span>**2.3 Appareil sensible à l'électrostatique !**

Avant de toucher de tels composants ou modules :

- Eteignez MyVAP.
- Déchargez toute l'électricité statique de vous-même en touchant un objet mis à la terre ou en portant un bracelet anti électricité statique.
- N'utilisez que des outils exempts de charges statiques.
- Ne touchez ni les broches ni les conducteurs imprimés. Ne tenez les modules que par leurs bords.

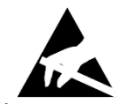

### <span id="page-5-2"></span>**2.4 Exclusion de responsabilité pour les accessoires externes**

Si vous utilisez ou souhaitez raccorder à votre MyVAP des accessoires que nous n'avons pas expressément recommandés, demandez-nous de confirmer d'abord que la sécurité opérationnelle du vaporiseur ne sera pas influencée par ces accessoires externes. Sans cette confirmation, nous n'acceptons aucune responsabilité pour la sécurité opérationnelle.

### <span id="page-5-3"></span>**2.5 Informations relatives à la sécurité et à la réglementation**

Cet instrument et ses documents d'accompagnement sont conformes aux spécifications CE et aux exigences de sécurité relatives à l'équipement électrique pour le mesurage, le contrôle et l'utilisation en laboratoire.

Cet appareil a été soumis à essai et répond aux limites exigées par la réglementation. Ces limites sont conçues pour fournir une protection raisonnable contre des interférences préjudiciables lorsque l'équipement est en fonctionnement dans un environnement commercial. L'équipement génère, utilise et peut émettre une énergie de fréquence radio. S'il n'est pas installé et utilisé conformément au manuel d'utilisation, il peut générer des interférences préjudiciables aux communications radio.

NOTICE : Cet instrument a été soumis à essai conformément aux exigences applicables de la Directive CEM nécessaire pour porter la marque CE. Ainsi, l'équipement peut être exposé à des niveaux de radiation/d'interférence ou des fréquences hors des limites testées.

Ce symbole confirme que le MyVAP est conforme à la législation pour tout ce qui concerne la sécurité électrique.

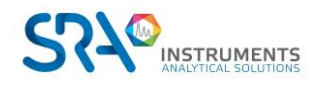

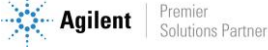

Manuel d'utilisation MyVAP – Version 7.3

# <span id="page-6-0"></span>**3.Principe de fonctionnement**

## <span id="page-6-1"></span>**3.1 Schéma fluidique**

MyVAP est un vaporiseur GPL pour les mélanges de GPL  $C_3$  ou  $C_4$ . Le diagramme fluidique est le suivant :

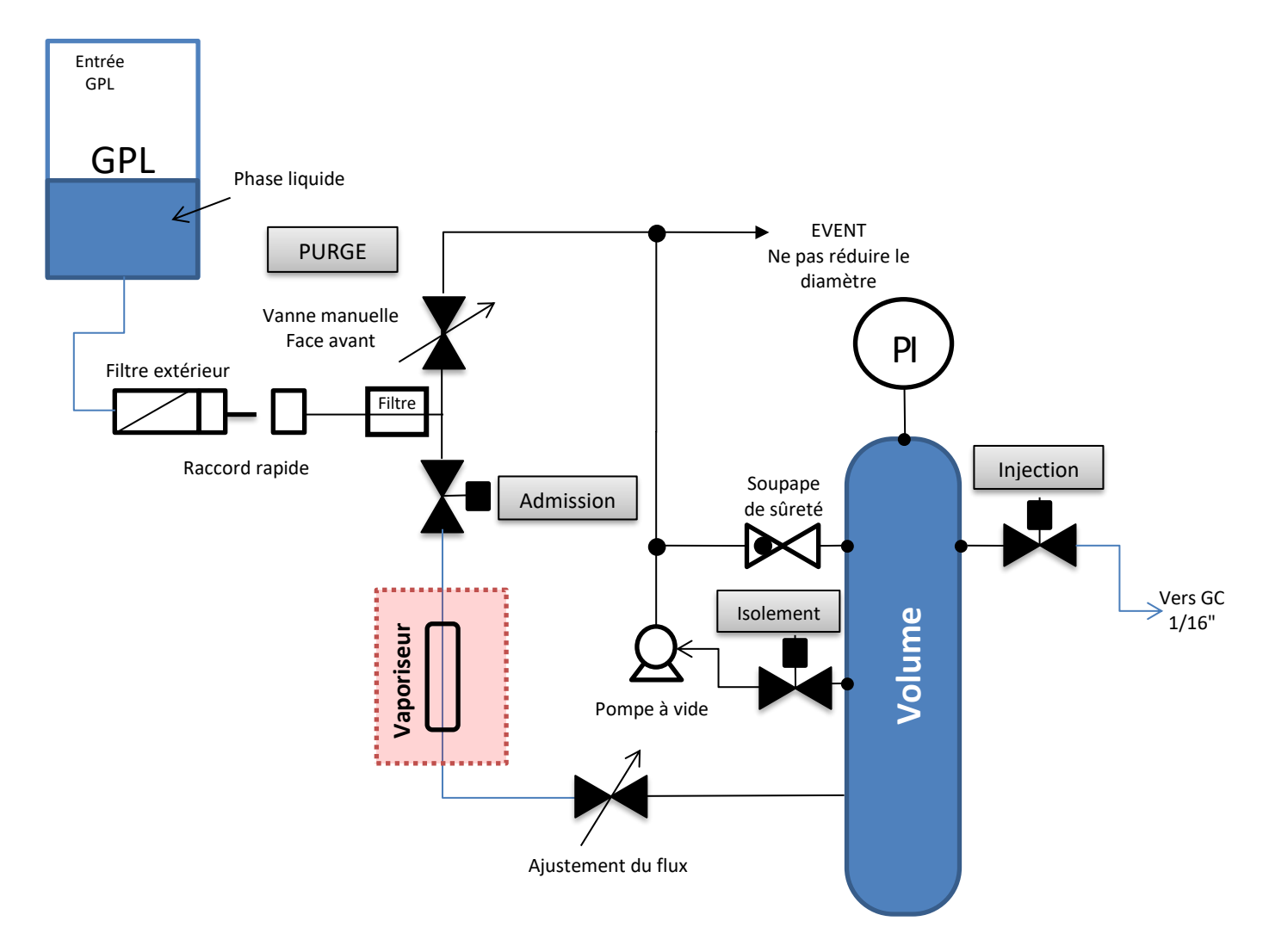

### **Autotest MyVAP :**

Directement après avoir mis en route l'appareil, MyVAP lance un autotest :

- Contrôle du capteur de pression à la pression atmosphérique. Ce contrôle s'effectue en recomprimant la chambre sous vide, en ouvrant la vanne d'injection (qui va au GC). Ne jamais connecter l'échantillon à une restriction ou à un liquide ; le vide pourrait aspirer ce liquide vers le MyVAP et l'endommager.
- Contrôle de la pompe à vide en essayant d'atteindre la limite de pression inférieure.
- Chauffage du vaporiseur à la consigne. La zone Volume est chauffée, mais pas critique.

Si le test de démarrage échoue - blocs MyVAP en mode d'erreur critique - redémarrez l'autotest depuis le navigateur. Si le problème persiste, essayez d'éteindre/allumer l'instrument et vérifiez à nouveau. Si cette erreur persiste, contactez SRA Instruments.

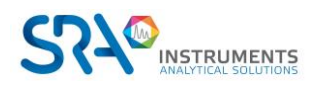

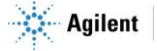

### **Effectué par l'opérateur :**

- Vérifiez que l'évent principal (1/4'' sur le panneau arrière du vaporiseur) est connecté à une zone de ventilation sécurisée.
- Connectez le cylindre GPL à l'entrée MyVAP. Toujours utiliser le filtre en ligne fourni avec l'instrument. Le filtrage de l'échantillon empêchera les particules d'entrer dans le vaporiseur et de l'endommager. MyVAP possède 2 filtres. Un filtre en ligne qui est par défaut équipé d'un fritté 7 µm et un filtre interne équipé d'un fritté 2 µm. Ces 2 filtres sont facilement accessibles et le fritté doit être changé autant que nécessaire. **MyVAP ne doit jamais être utilisé sans ses filtres. Toute utilisation sans filtre peut endommager le produit et le rendre inutilisable (bouchage).**
- Ouvrez la vanne de purge pour balayer la ligne de transfert échantillon du vaporiseur avec le gaz liquéfié. Cela dépend de la longueur de votre tube de transfert, mais 10-15 s devraient suffire. Fermez la vanne de purge (dans le sens des aiguilles d'une montre).
- Vérifiez si votre GC est prêt à effectuer une analyse à la fin du cycle MyVAP. MyVAP démarrera le GC à la fin du cycle. Pour un GC Agilent, en fonction de la version de votre Chemstation Agilent, le GC doit être en "Prep run" et la source d'injection par "Dispositif externe".
- Démarrez la séquence du vaporiseur en appuyant sur le bouton du panneau avant ou via l'interface internet sur votre ordinateur.
- Ensuite, pour passer un autre cylindre GPL, fermez votre cylindre et ouvrez la vanne de purge pour vider votre ligne avant toute déconnexion.

#### **Après le démarrage, une fois l'auto test réalisé, MyVAP réalise la séquence suivante :**

- Mise sous vide du volume à la consigne définie dans la méthode.
- Ouverture de la vanne d'admission pour vaporiser le GPL dans la chambre. Le gaz vaporisé remplira lentement la chambre. Vous pouvez régler la vitesse d'écoulement avec la vanne à aiguille située sur le côté gauche de MyVAP à l'aide d'un tournevis à tête plate. Nous recommandons env. 30 à 45 secondes pour remplir le volume.
- Fermeture de la vanne d'admission dès que la pression maximale est atteinte.
- Ouverture de la vanne d'injection vers le GC pour rincer la vanne d'échantillonnage de gaz. La pression diminue. MyVAP vérifie que la pression diminue correctement jusqu'à la valeur définie dans la méthode. Si ce n'est pas le cas, le cycle s'arrêtera et entrera dans une séquence de récupération.

MyVAP réalise plusieurs fois la séquence ci-dessus en fonction du paramétrage de la méthode.

Lors du dernier cycle (minimum 2 cycles requis), MyVAP ouvre la vanne d'injection pour rincer la vanne d'échantillonnage gaz du GC puis démarre le GC à la fin du rinçage.

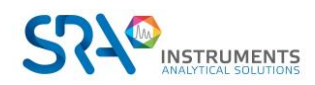

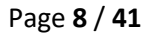

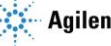

## <span id="page-8-0"></span>**3.2 Vues MyVAP**

### <span id="page-8-1"></span>**3.2.1 Face avant**

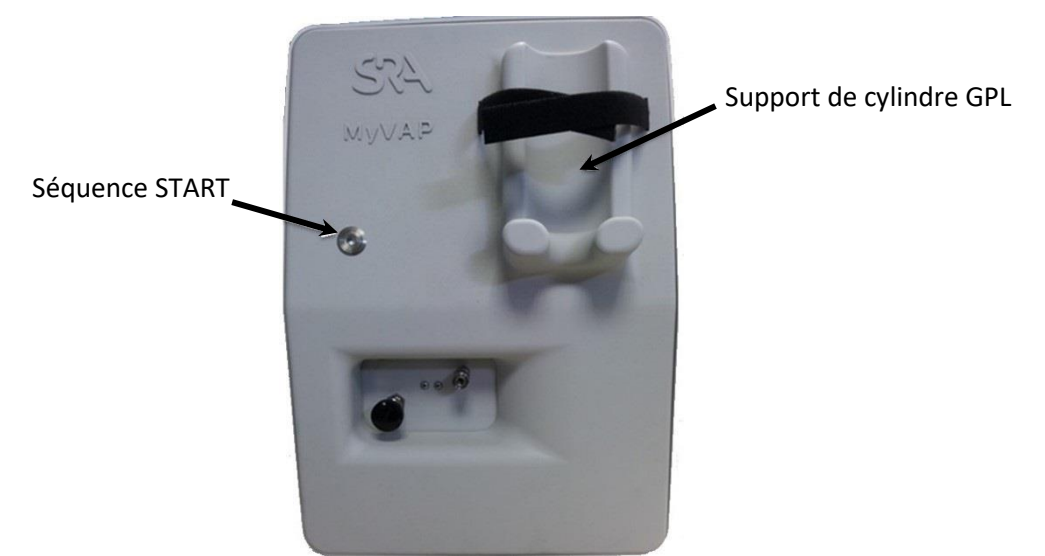

### **3.2.2 Statut LED**

<span id="page-8-2"></span>La LED du panneau avant indique l'état de MyVAP :

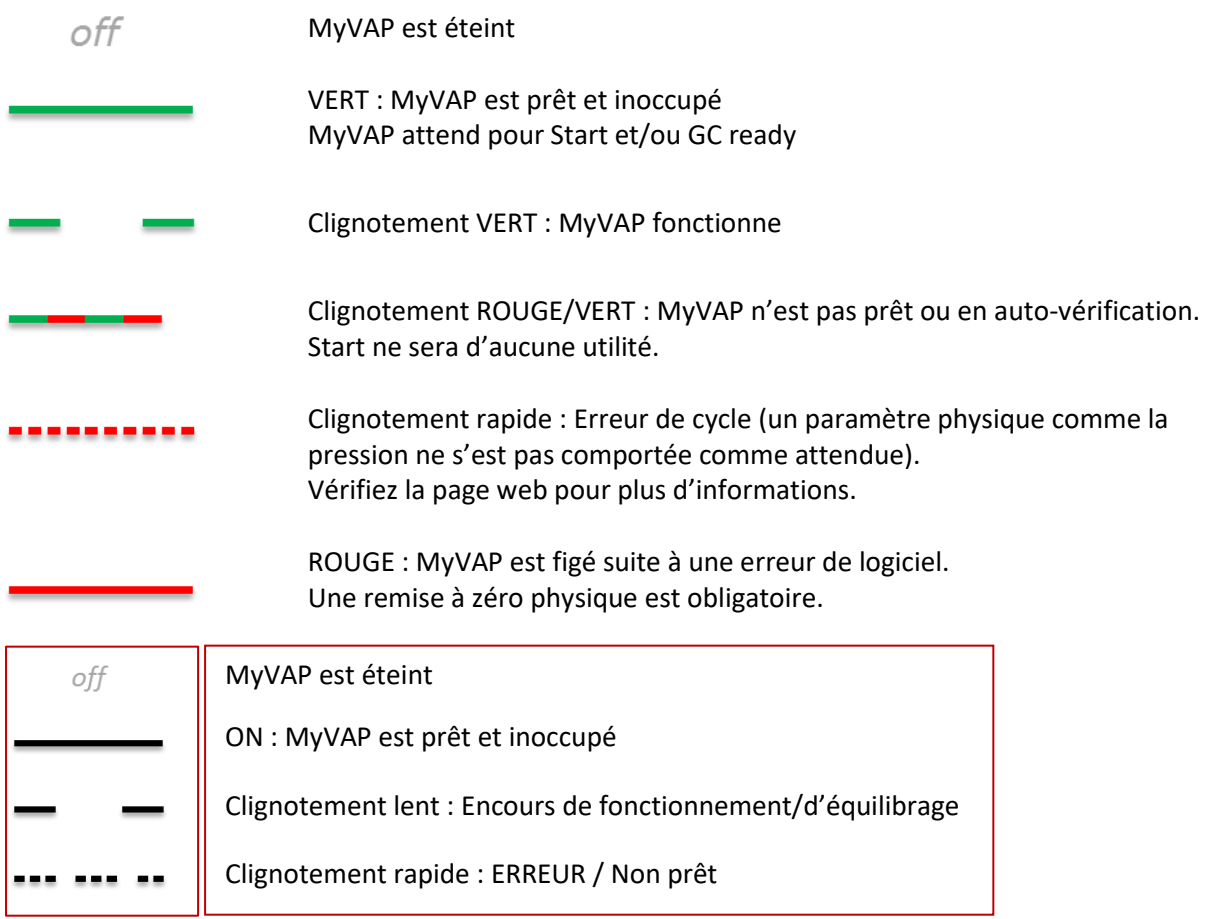

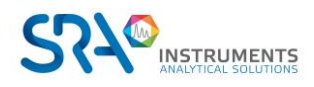

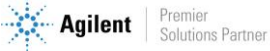

### **3.2.3 Entrée d'échantillon et collecteur**

<span id="page-9-1"></span><span id="page-9-0"></span>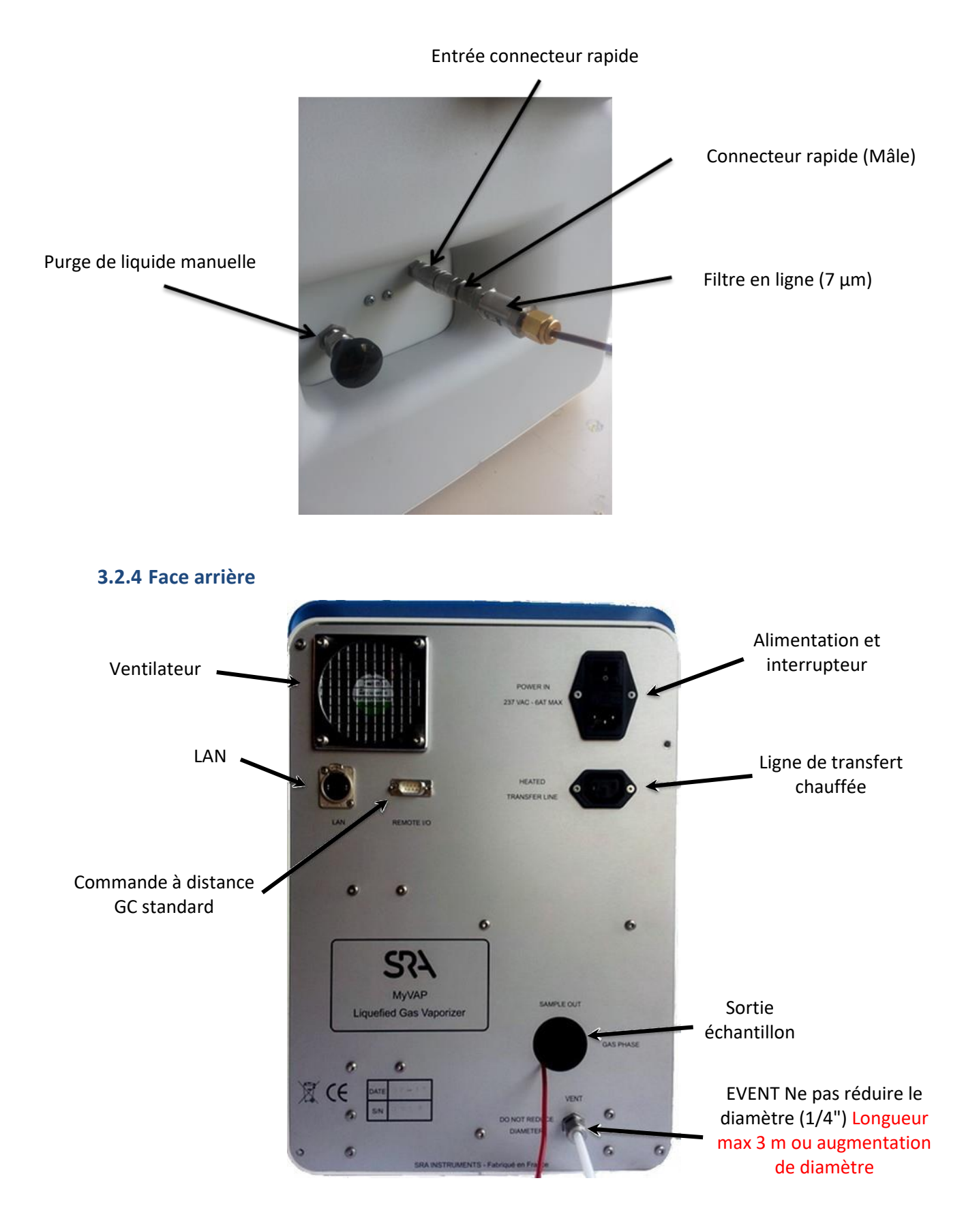

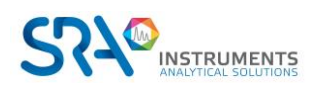

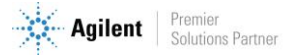

# <span id="page-10-0"></span>**4.Premier démarrage**

### <span id="page-10-1"></span>**4.1 Outils et éléments nécessaires pour l'installation**

### **4.1.1 Outils**

- <span id="page-10-2"></span>• Tube inox 1/16" pour la connexion de l'échantillon gazeux à l'analyseur
- Ecrous Swagelok 1/4", et férules avant et arrière pour la connexion à l'évent
- Ecrous Swagelok 1/16" et férules avant et arrière
- Clé 5/16"
- Clé 9/16"
- $\bullet$  Clé  $1/4$ "
- Tournevis Torx T-20

### **4.1.2 Autres éléments**

<span id="page-10-3"></span>Détecteur électronique de fuite (optionnel). Nous recommandons de ne pas utiliser de détecteur de fuite liquide qui puisse polluer les tubes si du liquide pénètre à l'intérieur. Cela pourrait endommager l'instrument.

### <span id="page-10-4"></span>**4.2 Connexion électrique**

Votre MyVAP requiert une alimentation électrique de 220-240 VAC.

- 1. Connectez le câble d'alimentation électrique
- 2. Connectez votre câble LAN à votre ordinateur (un routeur intermédiaire est recommandé). La configuration IP par défaut de MyVAP est :
	- $IP = 10.1.1.113$
	- $SM = 255.255.255.0$
	- $GW = 10.1.1.1$
- 3. Si MyVAP est utilisé dans un réseau avec DHCP, vous avez besoin de fixer votre adresse IP dans la même gamme pour initialiser la communication. L'adresse IP peut être changée à partir de l'interface internet à 10.1.1.113/SRA\_IP\_Config.htm

Login : ipconfig Password : ipconfig

- 4. Démarrez MyVAP
- 5. Démarrez votre navigateur internet et allez à [http://10.1.1.113](http://10.1.1.113/)

La page suivante doit être accessible :

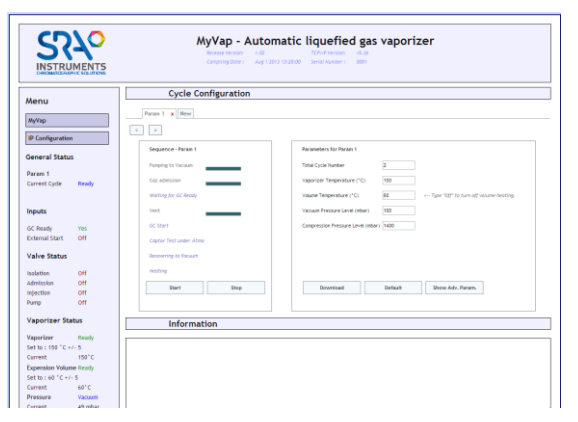

Vous contrôlez tous les paramètres de fonctionnement de MyVAP par cette interface internet.

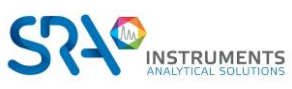

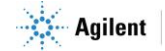

## <span id="page-11-0"></span>**4.3 Câble remote**

MyVAP fournit un connecteur REMOTE I/O sur le panneau arrière.

Le brochage du connecteur se présente de la manière suivante :

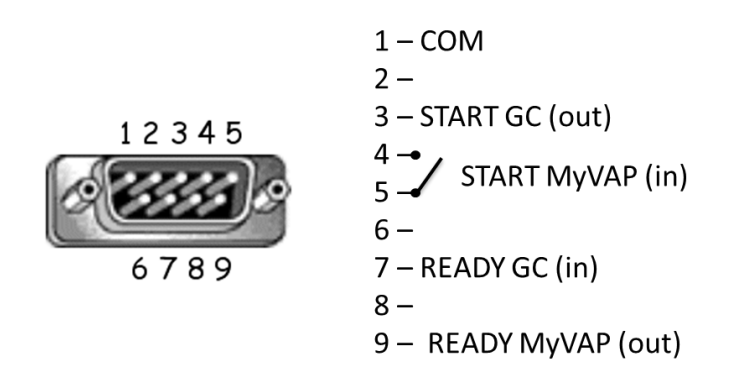

Le connecteur DB9 est conçu pour être connecté à un GC 7890 Agilent avec un câble droit DB9 M/F standard. Il permet de synchroniser le MyVap et le GC :

- Lecture de l'état du GC (GC ready) avant de balayer le gaz vers la vanne d'échantillonnage pendant le dernier cycle.
- Démarrage du GC (start).

En usine, l'entrée Ready IN est configurée pour un signal en tension (compatible avec les GC Agilent). Pour une configuration type contact sec, contactez SRA Instruments.

# <span id="page-11-1"></span>**5.Installation**

### <span id="page-11-2"></span>**5.1 Sécurité des bouteilles de gaz comprimé**

- Fixez de manière sécurisée toutes les bouteilles de gaz comprimés à un élément fixe ou au mur. Stockez et manipulez ces bouteilles conformément aux règles de sécurité.
- Ne stockez pas les bouteilles de gaz sur le passage des échappements d'un four chauffé ou d'autres sources de chaleur.
- Pour éviter d'éventuelles lésions oculaires, portez une protection pour les yeux lors de l'utilisation de gaz comprimé.

### <span id="page-11-4"></span><span id="page-11-3"></span>**5.2 Installation des fluides**

### **5.2.1 Connecter l'évent**

L'évent de sortie principal est situé sur le panneau arrière (1/4'') du vaporiseur et doit être connecté à une zone de ventilation sécurisée. Le GPL sera évacué par cet échappement !

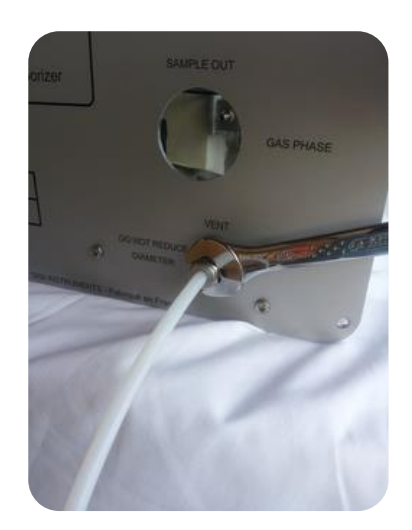

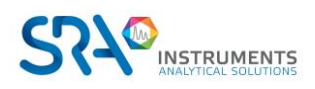

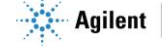

### **Tubes**

N'utilisez pas de tubes en cuivre ordinaire qui contiennent des huiles et des contaminants.

N'utilisez pas de tube en plastique pour alimenter les entrées de gaz vers MyVAP. Les tubes en plastiques peuvent être utilisés sur les sorties d'échappement.

N'utilisez pas de tuyau dopé pour souder les fils ; il contient des matériaux volatiles qui contamineront le tube.

N'utilisez pas de détecteur de fuite liquide. Il peut contaminer les tubes avec des liquides. Préférez un détecteur de fuite électronique.

### **5.2.2 Connecter la sortie d'échantillon vers le GC**

<span id="page-12-0"></span>MyVAP est livré avec un tube 1\*16 connecté à la vanne de sortie d'échantillon. Ce tube doit être raccordé à la vanne d'échantillonnage de gaz de votre GC. Nous recommandons l'acier inoxydable (1/16 "). Utilisez uniquement des lignes de gaz extrêmement propres. Nettoyez-les si nécessaire avant le montage ou utilisez de nouveaux tubes pré-nettoyés.

• Ne jamais ajouter de vanne d'arrêt entre la sortie du MyVAP et le GC. L'évent de la vanne d'échantillonnage gaz du GC doit rester à la pression atmosphérique.

### **5.2.3 Connexions Swagelok**

<span id="page-12-1"></span>Le tube d'alimentation en gaz est fixé avec des raccords Swagelok. Si vous n'êtes pas familier avec ce type de raccords, passez en revue la procédure suivante. La procédure explique comment connecter le tube à un raccord.

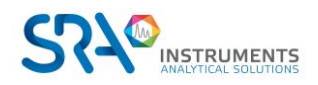

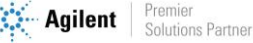

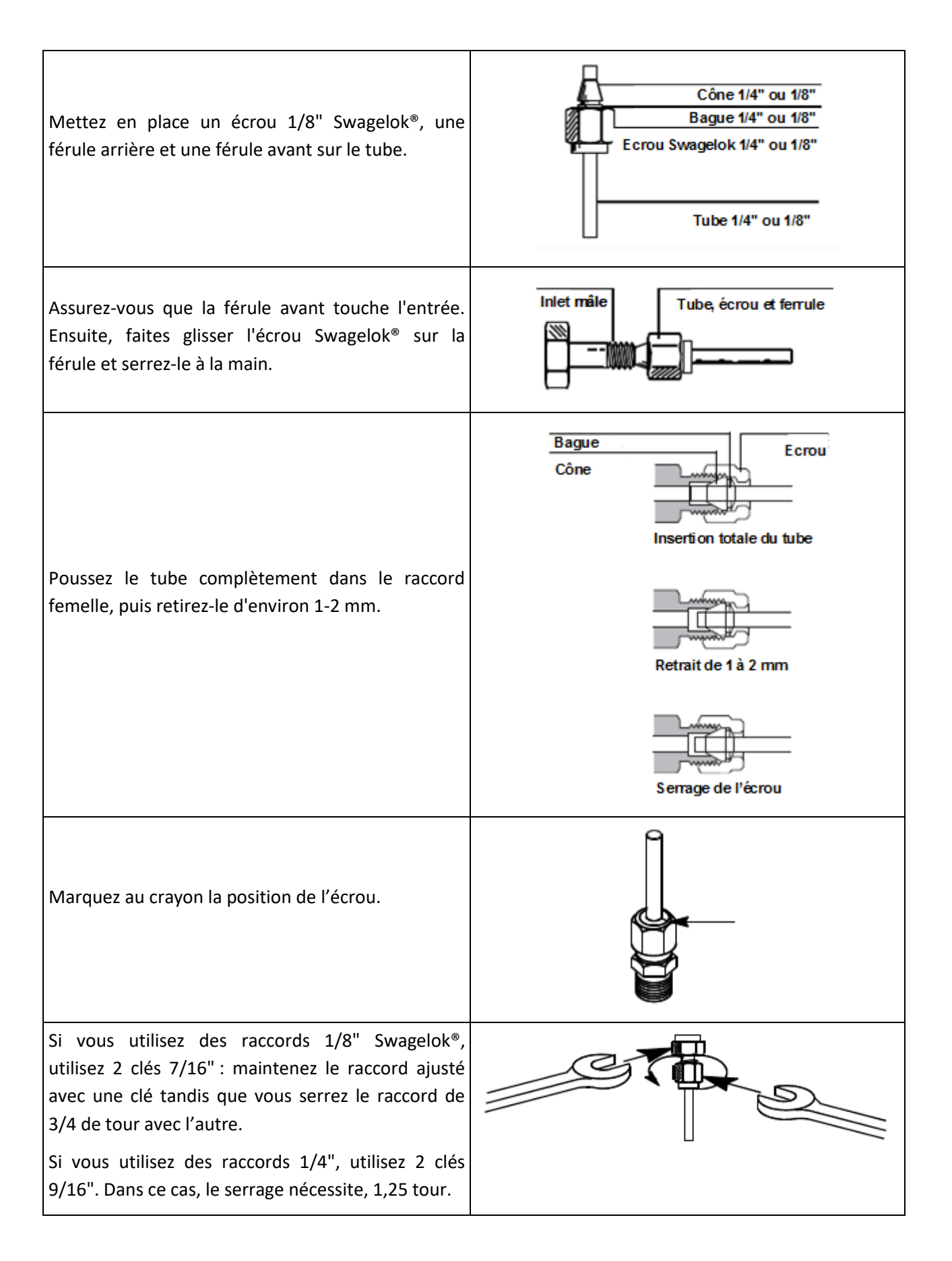

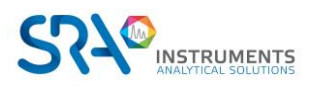

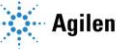

## <span id="page-14-0"></span>**5.3 Connecter ou changer le tube échantillon**

Si vous devez changer le tube échantillon ou installer une ligne de transfert chauffée, vous devez ouvrir le MyVAP par le panneau arrière. Suivez la procédure définie en [11.2](#page-26-0)

# <span id="page-14-1"></span>**6.Paramètres de méthode**

### <span id="page-14-2"></span>**6.1 Interface internet - Statut**

L'interface internet montre toutes les valeurs du statut et des paramètres de méthode.

Règles de base :

- MyVAP démarrera toujours un autotest après un cycle de mise en route.
- MyVAP ne démarrera pas une séquence de vaporisation si l'autotest n'a pas réussi.
- MyVAP ne démarrera jamais une séquence de vaporisation si la zone chauffée du vaporiseur n'est pas prête. La zone chauffée secondaire (volume d'expansion) ne bloque pas le démarrage et la séquence peut être démarrée même si la température du volume d'expansion n'est pas stabilisée à la température de consigne.
- Si une erreur survient pendant la séquence, MyVAP arrêtera immédiatement la séquence et tentera de pomper le volume d'expansion jusqu'à la consigne de pression inférieure. Un message d'erreur s'affichera dans l'état de la séquence, l'état général et la zone d'information.

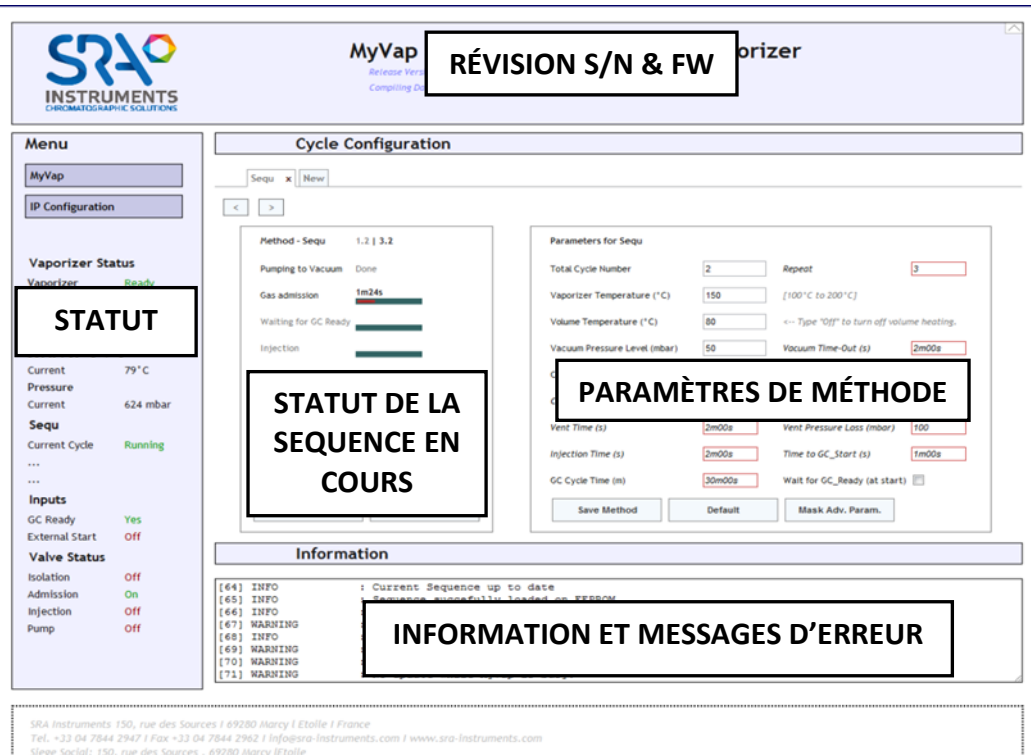

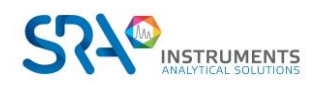

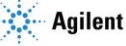

### **Zone du statut :**

Cette zone affiche le statut du vaporiseur :

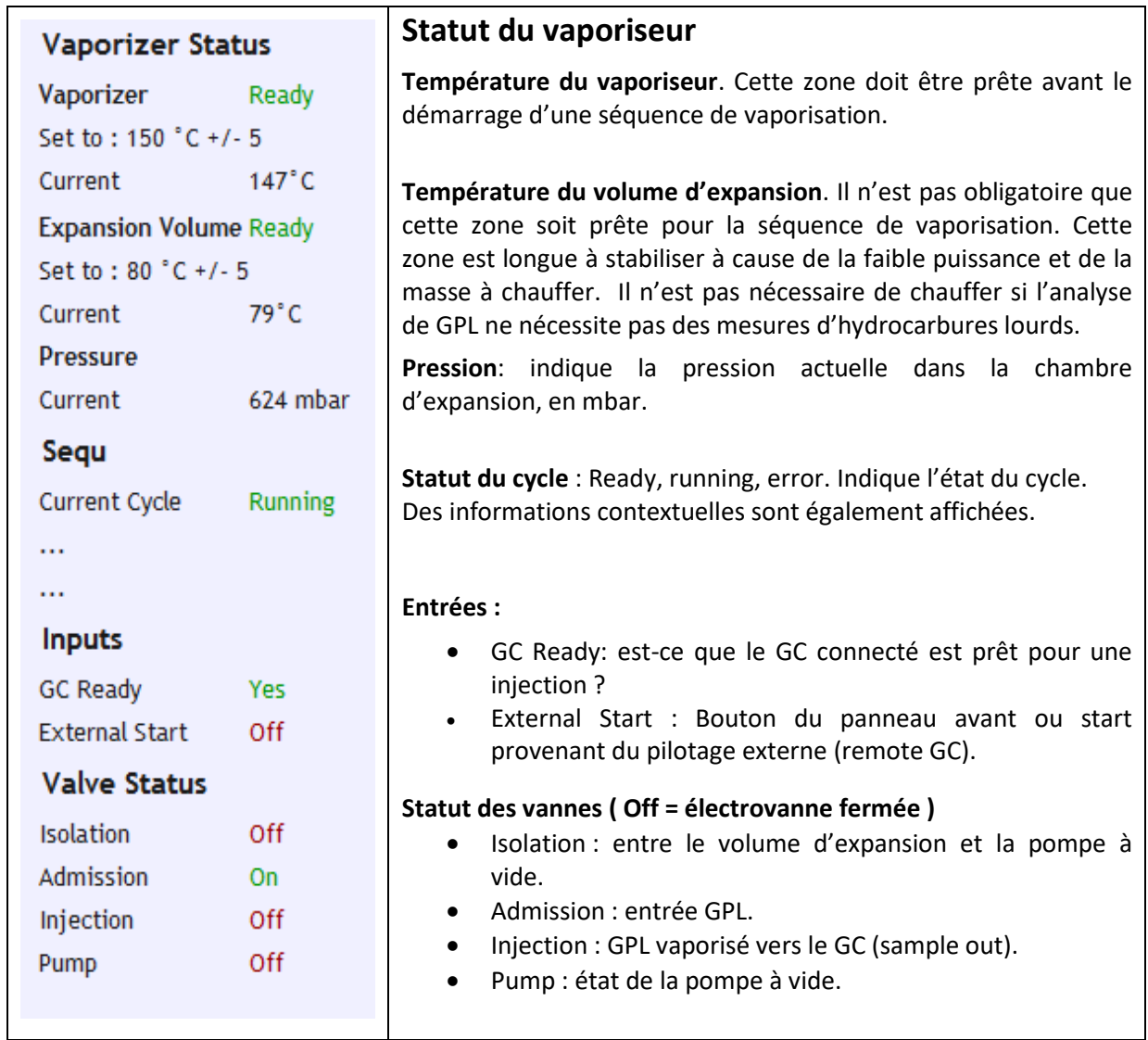

## <span id="page-15-0"></span>**6.2 Méthode**

Les paramètres basiques sont :

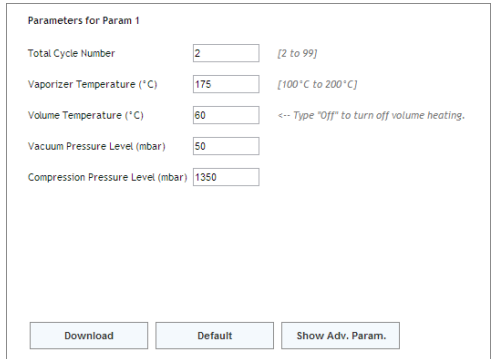

Pour accéder aux paramètres avancés, cliquez sur **Show Adv. Param.**

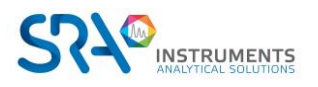

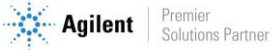

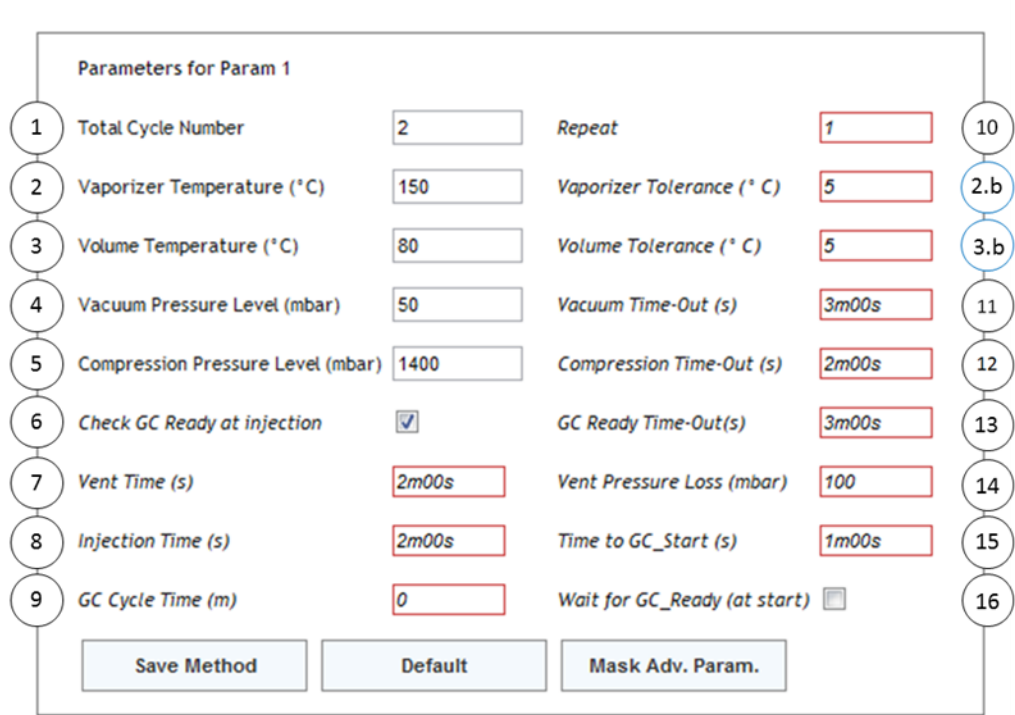

- 1. Nombre de cycles avant l'injection. Augmentez le nombre de cycles pour empêcher un effet mémoire dans le cas d'échantillons de nature différente. Plus de cycles nécessiteront plus d'échantillon GPL. Le nombre de cycles minimum est 2 : un pour la purge initiale et le second pour injecter.
- 2. Température du vaporiseur. Avec la version du firmware 1.24 et celles supérieures, la tolérance peut être définie dans 2.b.
- 3. Température du volume d'expansion ; la chauffe de cette zone est optionnelle. Il n'est pas nécessaire de chauffer si l'analyse de GPL ne nécessite pas des mesures d'hydrocarbures lourds. Avec la version du firmware 1.24 et celles supérieures, la tolérance peut être définie dans 3.b. Pour désactiver la chauffe du volume, tapez 'Off' en 3 (pointez avec la souris pour plus d'informations).
- 4. Niveau de pression de vide: la pompe va vider le volume jusqu'à cette pression. Un niveau inférieur empêchera un effet de mémoire, mais augmentera un peu le GPL consommé pour la séquence.
- 5. Pression de compression: lorsque le GPL est vaporisé dans la chambre d'expansion, la pression augmentera. L'admission sera contrôlée par MyVAP jusqu'à ce que la pression dépasse cette limite. Augmentez cette valeur si vous avez besoin d'un volume plus important pour purger votre ligne de transfert et la vanne GC (+ le temps d'injection).
- 6. Vérifiez que le GC est prêt avant l'étape d'injection (dernier cycle). Si cela n'est pas vérifié, MyVAP démarrera l'analyseur à distance sans avoir contrôlé s'il était prêt.
- 7. Voir le schéma ci-dessous.
- 8. Voir le schéma ci-dessous.
- 9. Dans le cas d'une analyse enchaînée, copiez votre temps de cycle GC : après la première vaporisation, MyVAP programmera une séquence dont l'étape d'injection doit se produire juste après que le GC soit prêt. Assurez-vous que le GC sera toujours prêt en surestimant le temps de cycle GC ou en augmentant *GC Ready Timeout* (si la vaporisation prend un temps plus court que prévu: voir le schéma ci-dessous).
- 10. Nombre d'analyses consécutives (et de vaporisations) que vous effectuez. Lorsque vous effectuez plus d'une séquence, vérifiez les champs <*GC Cycle time*> et <*Wait for GC\_Ready at Start*>.
- 11. Délai de vide: temps que met MyVAP pour tenter d'atteindre la consigne basse pression. Après cette période, s'il n'est pas possible d'atteindre le point de consigne, une erreur se produira et la

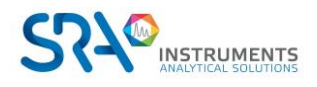

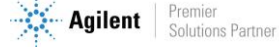

séquence s'arrêtera. Cette erreur pourrait révéler un problème de pompe à vide ou une fuite dans le système.

- 12. Délai de compression: temps que met MyVAP pour tenter d'atteindre la consigne haute pression. Après cette période, s'il n'est pas possible d'atteindre le point de consigne, la séquence s'arrête et le système essaie une séquence de récupération. Si cette erreur survient, vérifiez si votre échantillon GPL est ouvert et correctement connecté (phase liquide) à l'entrée MyVAP. Vérifier les filtres.
- 13. GC Ready Time-out est la plage maximale pendant laquelle MyVAP attendra que le GC soit prêt avant l'injection. En cas de dépassement, MyVAP entre dans un cycle de récupération.
- 14. Perte de pression à l'évent : pour empêcher que la ligne de transfert ne soit bloquée et afin que l'échantillon puisse correctement balayer la vanne d'échantillonnage de gaz, MyVAP contrôlera que la pression diminue pendant la phase d'évacuation ou d'injection. La pression peut diminuer plus que cette valeur, mais une diminution plus faible dans la durée arrêtera la séquence et tentera une récupération. Vérifiez que votre ligne de transfert est correctement connectée à la vanne d'échantillonnage de gaz et à la pression atmosphérique. Essayez de remplacer le tube ; si l'erreur persiste, contactez SRA Instruments. Un cycle de récupération tente toujours d'atteindre une pression de vide, puis de fermer toutes les vannes.
- 15. Voir le schéma ci-dessous.
- 16. Lorsque la case est cochée, MyVAP attend que le GC soit prêt au début de chaque séquence. Arrêter la séquence annule le cycle reporté. Si <*GC\_cycle time*> est réglé, MyVAP retardera d'abord la séquence, puis attendra que le GC soit prêt.

### <span id="page-17-0"></span>**6.3 Mode d'injection GC**

### **6.3.1 Temps de ventilation**

<span id="page-17-1"></span>Après avoir rempli le volume d'expansion, MyVAP ouvrira la vanne d'échantillonnage et évacuera le gaz vaporisé vers l'analyseur GC.

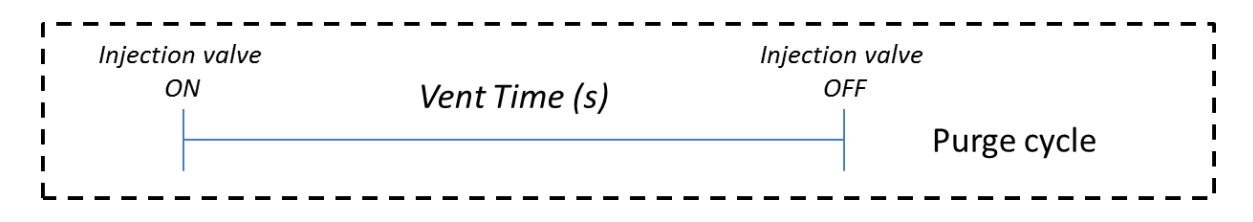

NB : la baisse de pression est testée durant cette étape.

Cela se produira dans tous les cycles sauf le dernier de la séquence.

### **6.3.2 Temps d'injection**

**INSTRUMENTS** 

<span id="page-17-2"></span>Pour le dernier cycle, MyVAP démarrera l'analyse GC. Vous pouvez définir quand vous souhaitez démarrer le GC. Il y a 2 possibilités :

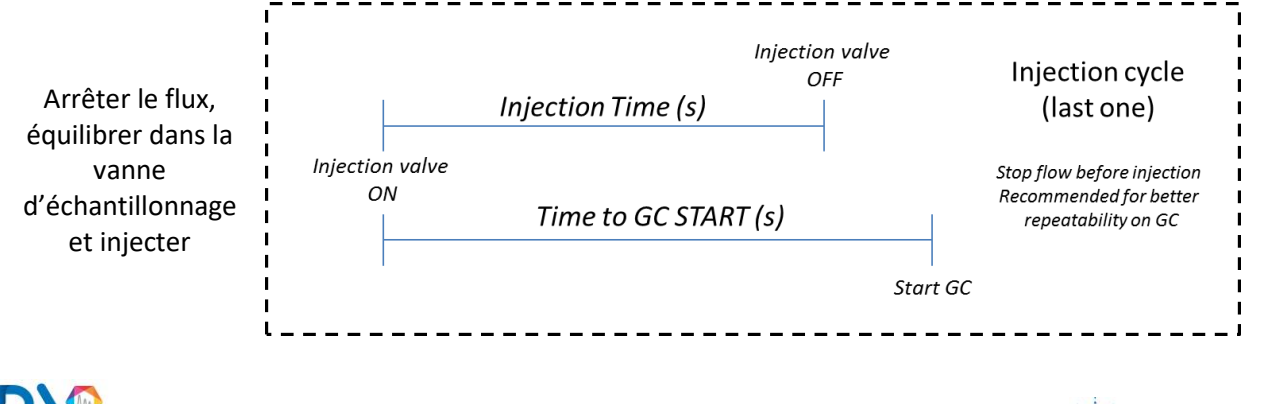

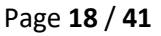

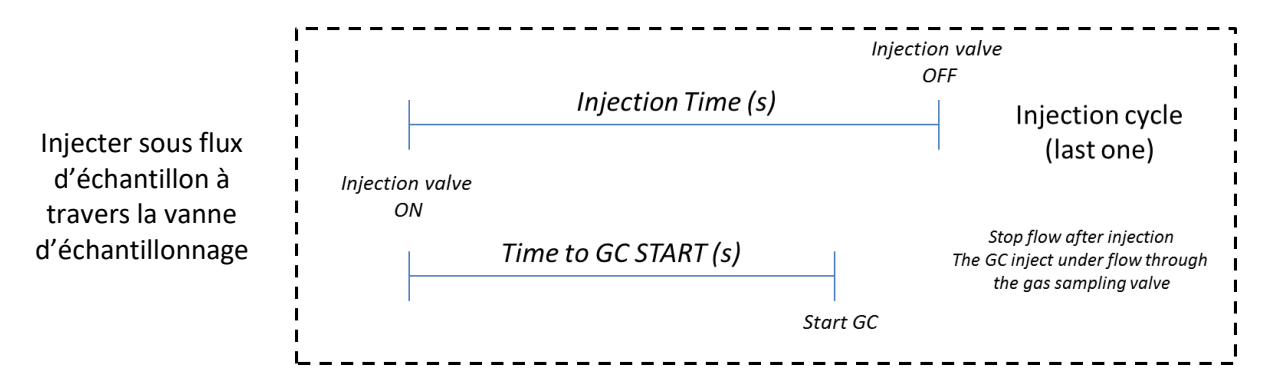

### <span id="page-18-0"></span>**6.4 Répéter une séquence**

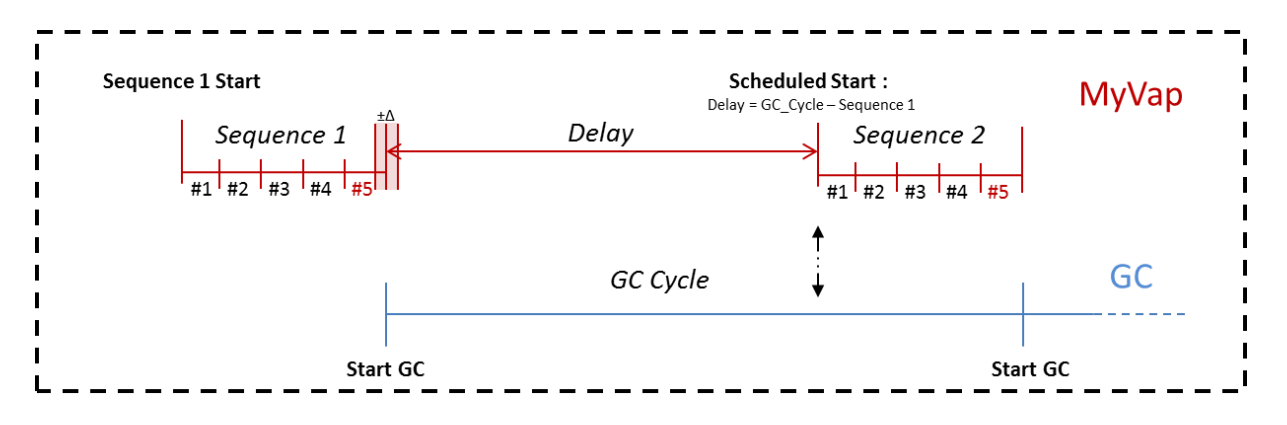

Lorsqu'un temps de cycle GC est spécifié, le délai entre les séquences est estimé en supposant que chaque séquence dure le même temps (Δ << Séquence et Δ << Temps de cycle GC).

En prévoyant lorsque le GC est de nouveau prêt, nous réduisons le temps perdu entre les analyses, au risque d'entrer un GC Ready Time-out où MyVAP serait trop en avance. Si une séquence est plus longue que le temps de cycle GC, MyVAP fonctionne en continu et le GC attend entre les exécutions. D'autre part, cocher la case <Wait for GC Ready> assure qu'un GC est présent et prêt avant de commencer à préparer le GPL.

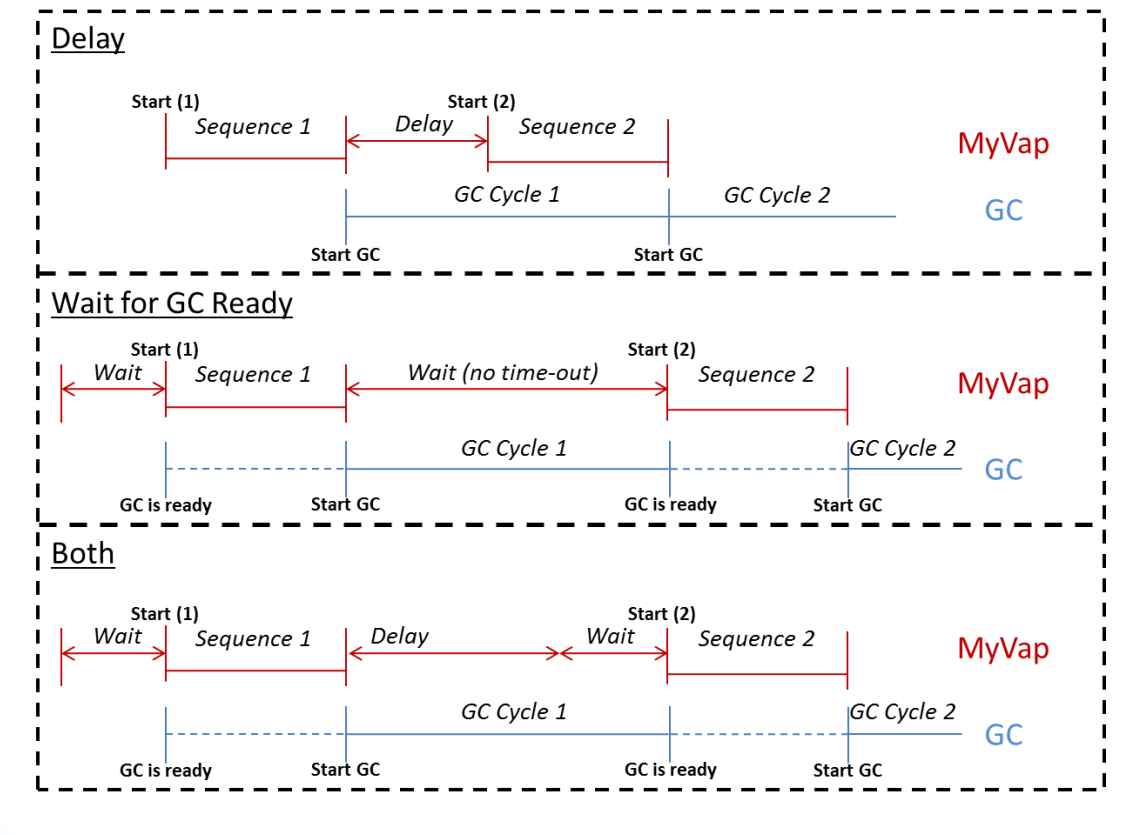

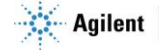

# <span id="page-19-0"></span>**7.Changer l'adresse IP**

Accédez à la page IpConfig en tapant 10.1.1.113\SRA\_IP\_Config.htm dans votre navigateur, ou via l'onglet du menu (configuration IP). La modification de la configuration IP est une fonction avancée, un mot de passe sera nécessaire.

USER ipconfig

PASSWORD ipconfig

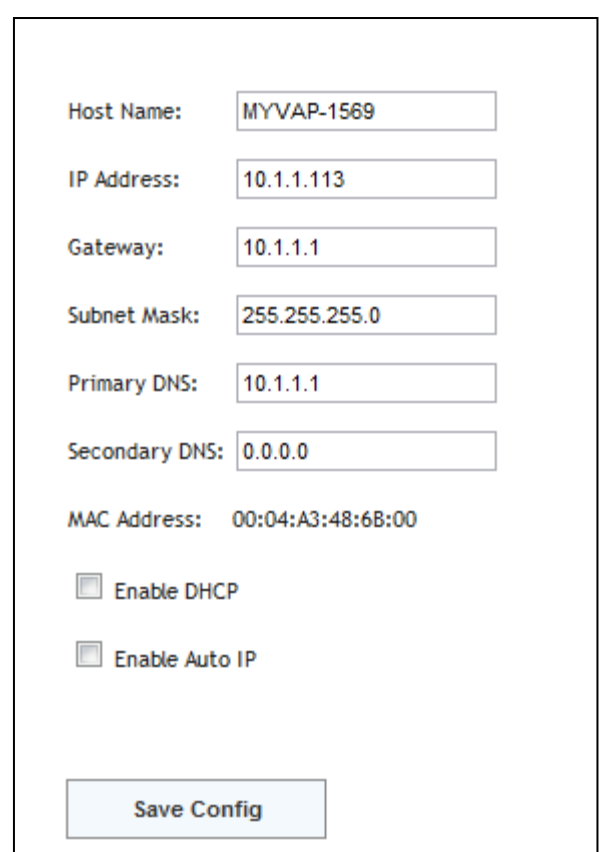

Vous resterez connecté jusqu'à ce que vous fermiez le navigateur et cliquiez sur le lien 'déconnexion'. Avant intégration à votre réseau, définissez une adresse fixe valide ou un nom d'hôte pour votre serveur DHCP. En cas de problème, contactez votre informaticien. L'enregistrement de la configuration IP redémarrera le périphérique.

# <span id="page-19-1"></span>**8. L'interface internet intégrée SRA**

L'interface internet intégrée SRA (*SRA Embedded Web Interface*) est un ensemble générique de pages Web avec une structure établie sur plusieurs périphériques depuis janvier 2011. La même conception a été suivie pour aider les utilisateurs à se familiariser avec nos produits.

### <span id="page-19-2"></span>**8.1 Architecture du serveur internet**

Le serveur se compose de 2 à 3 pages html. Jusqu'à 5 clients peuvent s'y connecter à tout moment.

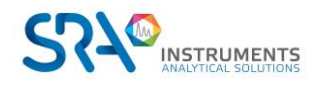

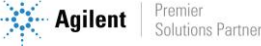

Manuel d'utilisation MyVAP – Version 7.3

### **8.1.1 En-tête et pied de page**

<span id="page-20-0"></span>L'en-tête affiche des informations utiles: version du firmware et numéro de série. Notez-les pour tout appel à notre SAV. Dans le coin supérieur droit, se trouve un bouton d'enroulement, qui réduit l'en-tête et le pied de page.

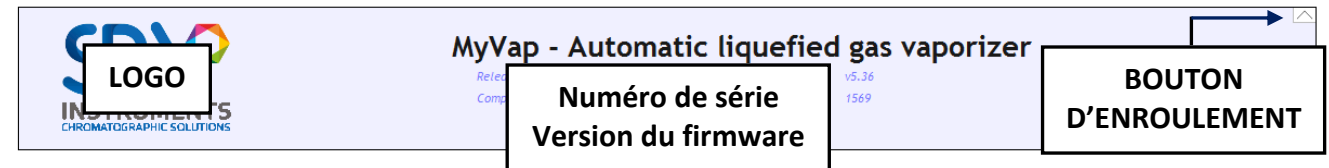

### **8.1.2 Mise en forme de l'entrée de temps**

<span id="page-20-1"></span>Avec les entrées de temps, une unité par défaut est toujours spécifiée (s, m, h). Vous pouvez toutefois choisir de forcer votre propre unité en tapant :

**25 s 14 h 32 m** Vous pouvez aussi combiner les unités intuitivement : **1 h 25 m 25 m 14 s 28**

Soyez cependant prudent :

### **1h25 est 1 heure 25 secondes.**

Une virgule ou un point est suivi d'une fraction décimale jusqu'à 1/1000 (même si l'unité par défaut est m ou h).

### **8.1.3 Onglets**

<span id="page-20-2"></span>Le SEW permet différentes méthodes organisées avec des onglets.

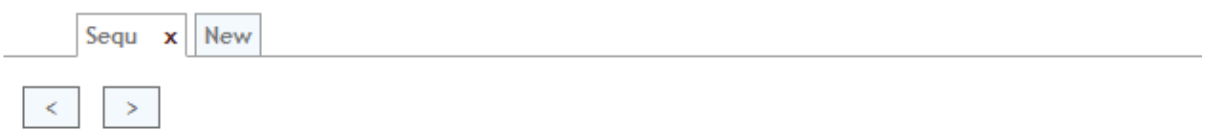

Chaque onglet peut être :

*Sélectionné*, pour voir et modifier les paramètres (cliquez sur l'onglet).

*Supprimé.* Si l'onglet est le dernier restant, les paramètres par défaut sont restaurés (cliquez sur la croix rouge de l'onglet).

*Créé* avec les paramètres par défaut (cliquez sur 'New')

*Organisé* à l'intérieur d'un autre onglet : les flèches droite et gauche permettent de déplacer l'onglet actuel.

*Renommé :* double-cliquer sur un onglet le transforme en un champ de texte. Tapez votre nouveau nom puis ENTER.

### <span id="page-20-3"></span>**8.2 Erreur, informations et avertissement**

Les informations sont affichées dans la fenêtre correspondante. Chaque message est daté (si votre réseau permet un accès à un serveur NTS) et a un nombre (pour mettre de côté les messages répétés). Chaque message a un type:

- Erreur (une opération critique s'est produite, MyVAP ne peut plus fonctionner dans de bonnes conditions, et une intervention pourrait être nécessaire)

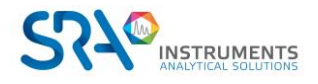

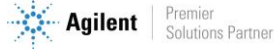

- Avertissement (une opération inattendue a été enregistrée, l'utilisateur doit être prudent, mais le système n'est pas compromis)
- Informations (tout va bien)

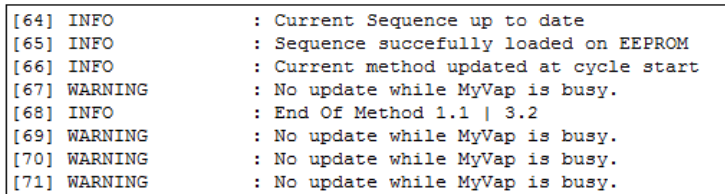

### **8.2.1 Avertissements**

#### <span id="page-21-0"></span>*"Tab reset due to general error 1" & "Tab reset due to general error 2" :*

Une erreur inattendue s'est produite lors de la manipulation des onglets de séquence. La disposition est réinitialisée.

*"No update while MyVap is busy", "No start while running", "MyVap is in process and can't be updated"*  et *"Current Method is running and can't be updated" :*

Plusieurs opérations sont interdites lors d'une analyse, afin d'éviter tout dépannage.

#### *"Delete Impossible: reset to default setting", "Maximum sequence number", "Move is not possible" :* Une opération impossible s'est produite lors de l'édition des onglets.

#### *"Retrying Self-Check" :*

Le premier autotest s'est terminée par une erreur, une nouvelle a été définie avec un démarrage (le démarrage n'a pas démarré une séquence).

### *"GC Ready Time-Out at 1.2|3.6", "Pressure didn't drop enough from compression at 1.2|3.6", "Compression Time-Out at 1.2|3.6" :*

Une erreur de temporisation s'est produite pendant les séquences enchaînées. <1.2|3.6> indique que le dépassement de temps s'est produit pendant le deuxième cycle de la première séquence sur un programme de 3 séquences de 6 cycles chacun.

### **8.2.2 Erreurs**

### <span id="page-21-1"></span>*"EEPROM Failure. Changes won't be reloaded at power-on-reset", "EEPROM down", "EEPROM not available" :*

La mémoire externe non volatile est en panne. Il s'agit d'un problème de matériel. Il n'est plus possible de stocker et de charger la configuration lors de la mise sous tension. L'adresse MAC du périphérique du protocole IP est également menacée.

#### *"Vaporizer has encountered a critical error. Restart your vaporizer"* **:**

Montre que MyVAP est en mode d'erreur et ne peut pas démarrer une séquence.

### *"Pressure Sensor Failure", "Didn't get to required temperature", "Self-test cycle failed", "Recovery cycle failed"*

Montre une erreur durant l'auto-vérification.

#### *"Vacuum Time-Out at 2.1|4.3"* **:**

MyVAP n'a pas atteint la pression sous vide sur le premier cycle de la 2ème séquence. Contrairement à la compression ou à l'attente de GC Ready, il n'y a pas de récupération après un dépassement de temps de vide (la récupération consiste en un pompage sous vide).

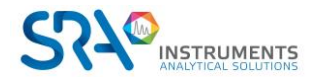

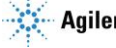

### **8.2.3 Informations importantes**

### <span id="page-22-0"></span>*"Cycle Initialized", "Current Sequence up to date"* **:**

Lorsque vous démarrez ou arrêtez une séquence, les paramètres de fonctionnement sont mis à jour à partir des différentes méthodes disponibles.

### *"Sequence successfully loaded on EEPROM"* **:**

La mémoire externe non volatile est correcte.

### *"#PARAMETER must be between #VALUE and #VALUE" :*

Vous avez entré une valeur non valide dans le formulaire.

### *"Booting Sequences in Reset mode"* **(at power on reset) :**

Le bouton reset est activé (matériel), le système a été réglé sur les paramètres d'usine.

### *"Booting Sequences in Normal mode" :*

Au contraire, le commutateur est activé, le démarrage normal, les paramètres précédents sont chargés.

### *"Booting Sequences in Init mode" :*

Il s'agit d'un démarrage normal, mais la mémoire externe est vide, manquante ou corrompue.

#### *"No previous IP config" :*

La configuration IP est définie par défaut. L'adresse IP est 10.1.1.113.

### *"Pressure too low. Pumping step by-passed" :*

La pompe peut ne pas s'activer sous 500 mbar. Si une étape nécessite un vide, nous considérons que la valeur de 500 mbar est suffisante. En pratique, cela ne se produit que dans le premier cycle de la première séquence d'une expérience. Aussi, le pompage conserve toujours le vide inférieur à 150 mbar.

### *"Not waiting for postponed start anymore" :*

Un «arrêt» a été émis alors que MyVAP a attendu un GC Ready ou un délai, afin de redémarrer une séquence. Même si cet événement se produit, le MyVAP est à nouveau inactif.

### *"Stopping Cycle: Temperature out of boundaries" :*

La température du vaporiseur a chuté pendant une séquence. MyVAP entre dans un cycle de récupération.

### *"GC Start Ok"* **:**

Indique qu'un démarrage a été envoyé au GC (ne figure pas sur la fenêtre de démarrage).

# <span id="page-22-1"></span>**9.Données techniques**

### <span id="page-22-2"></span>**9.1 Alimentation électrique**

Alimentation électrique externe = 220-240 VAC, 50 à 60 HZ Consommation électrique, max. 6 A / 220 VAC

### <span id="page-22-3"></span>**9.2 Dimensions et poids**

- H 450 ; P 430 ; L 300 mm
- $\bullet$  15 kg

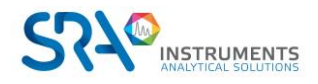

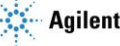

## <span id="page-23-0"></span>**9.3 Gaz**

Conçu pour la vaporisation de GPL seulement de type  $C_3$  ou  $C_4$ Vanne de sécurité CE 30 PSI Pression d'entrée max = 50 bars Pour GPL SEULEMENT

### <span id="page-23-1"></span>**9.4 Recyclage**

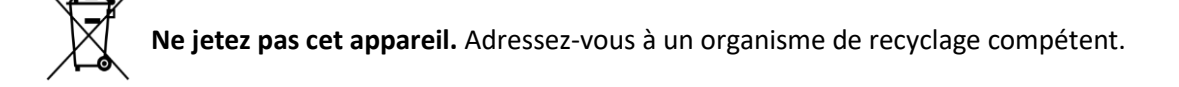

## <span id="page-23-2"></span>**10.Maintenance**

Les principaux problèmes pouvant intervenir sur le MyVAP sont les suivants.

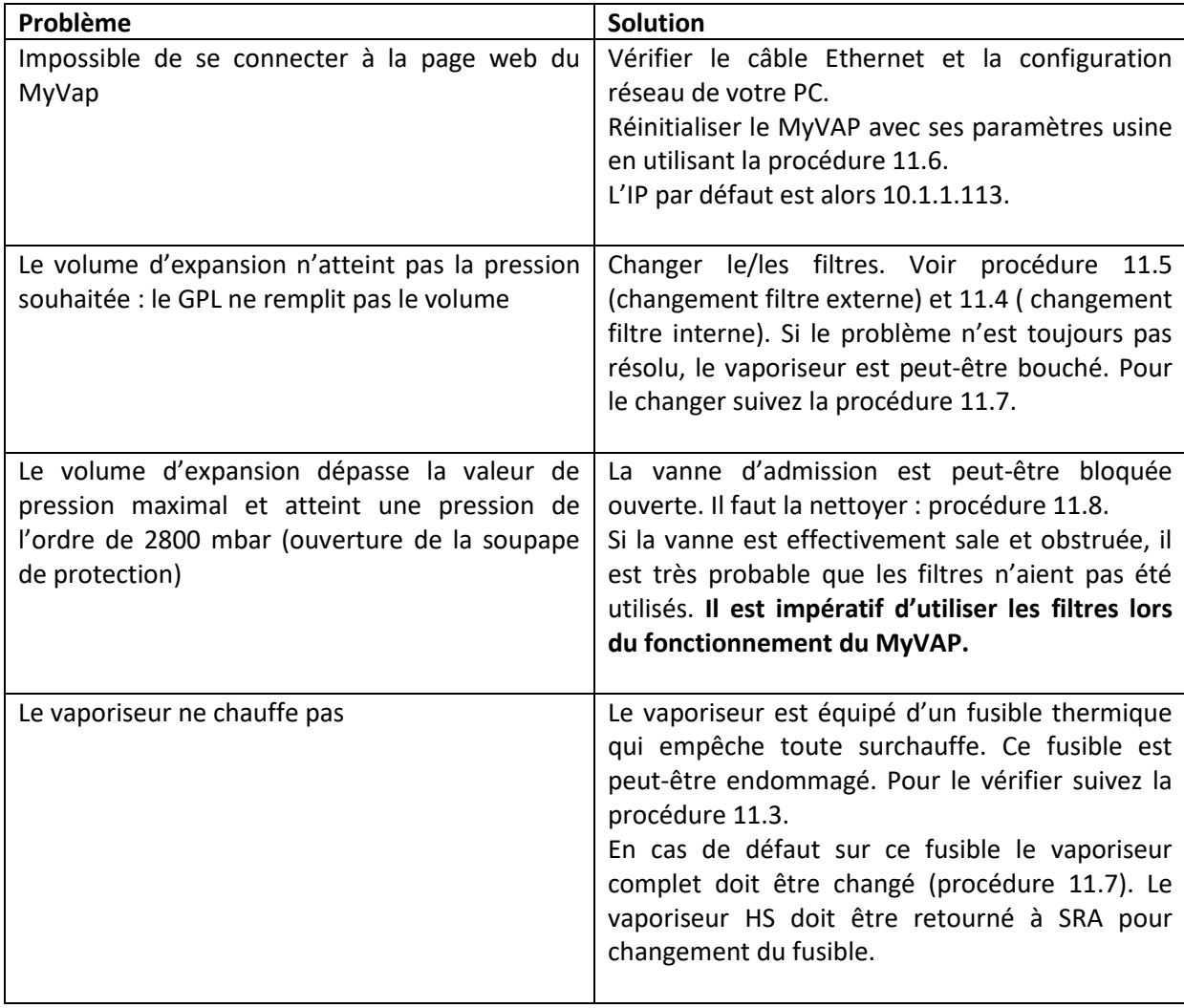

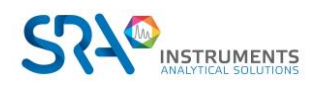

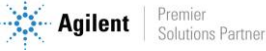

Manuel d'utilisation MyVAP – Version 7.3

# <span id="page-24-0"></span>**11.Procédure**

## <span id="page-24-1"></span>**11.1 Ouverture du MyVAP**

Éteignez l'instrument et retirez le cordon d'alimentation.

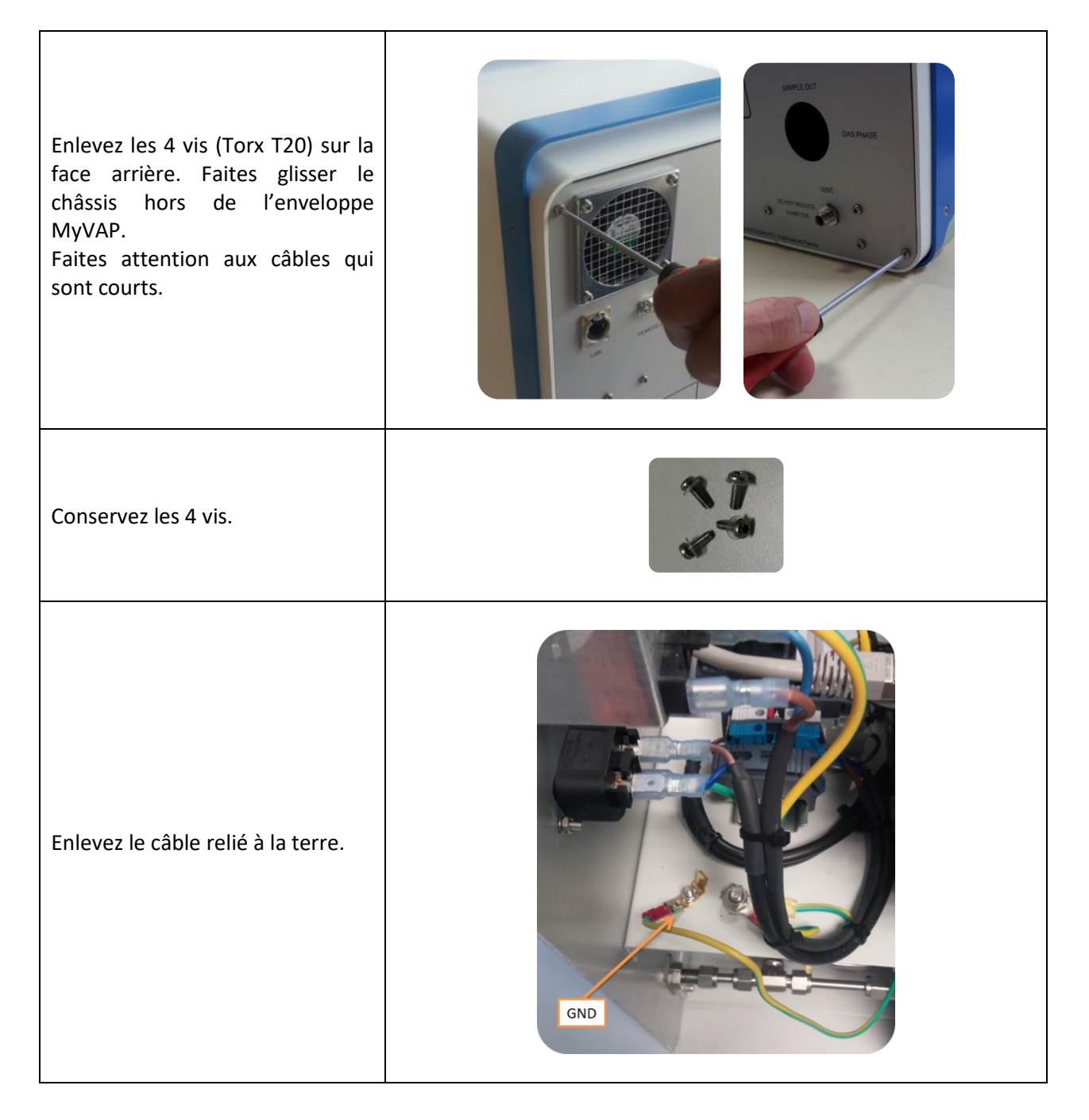

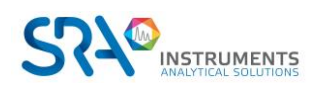

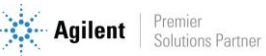

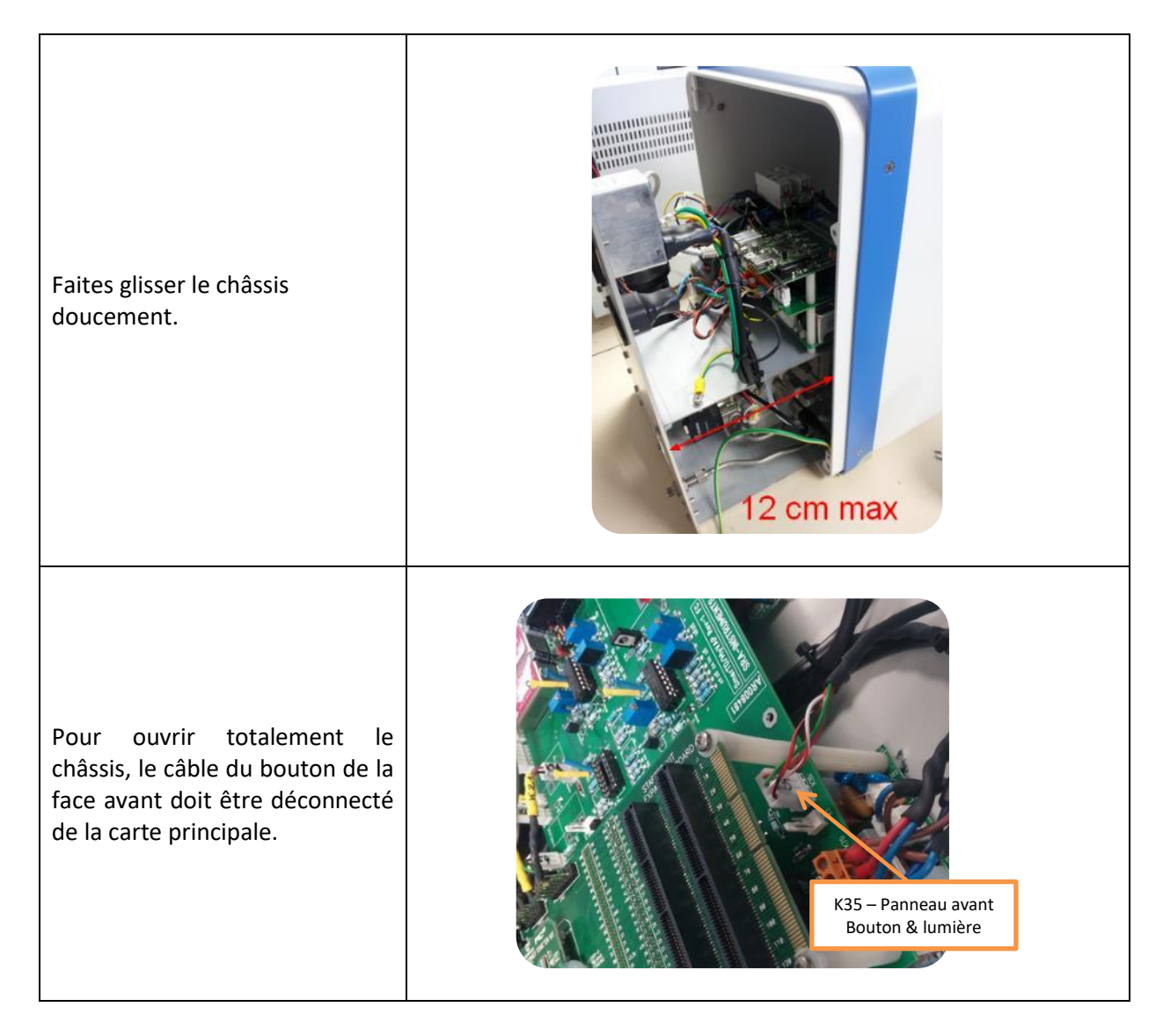

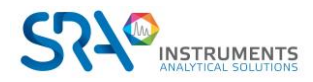

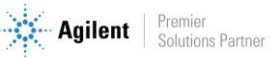

## <span id="page-26-0"></span>**11.2 Connexion/échange de la ligne de transfert échantillon**

Suivez la procédur[e 11.1](#page-24-1) (ouverture du MyVAP)

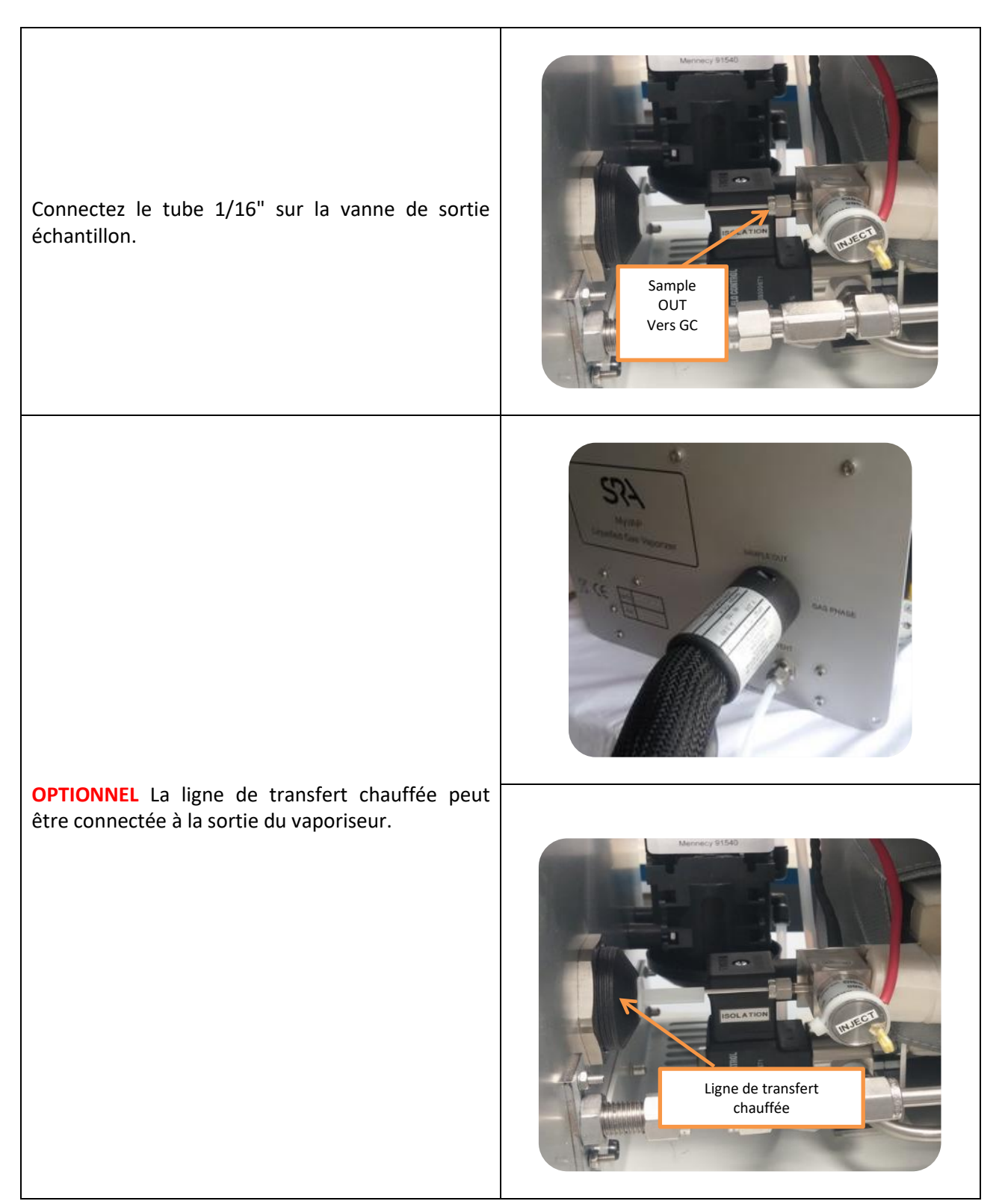

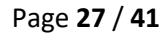

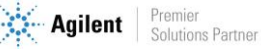

## <span id="page-27-0"></span>**11.3 Vérification de la valeur du fusible thermique**

Suivez la procédur[e 11.1](#page-24-1) (ouverture du MyVAP)

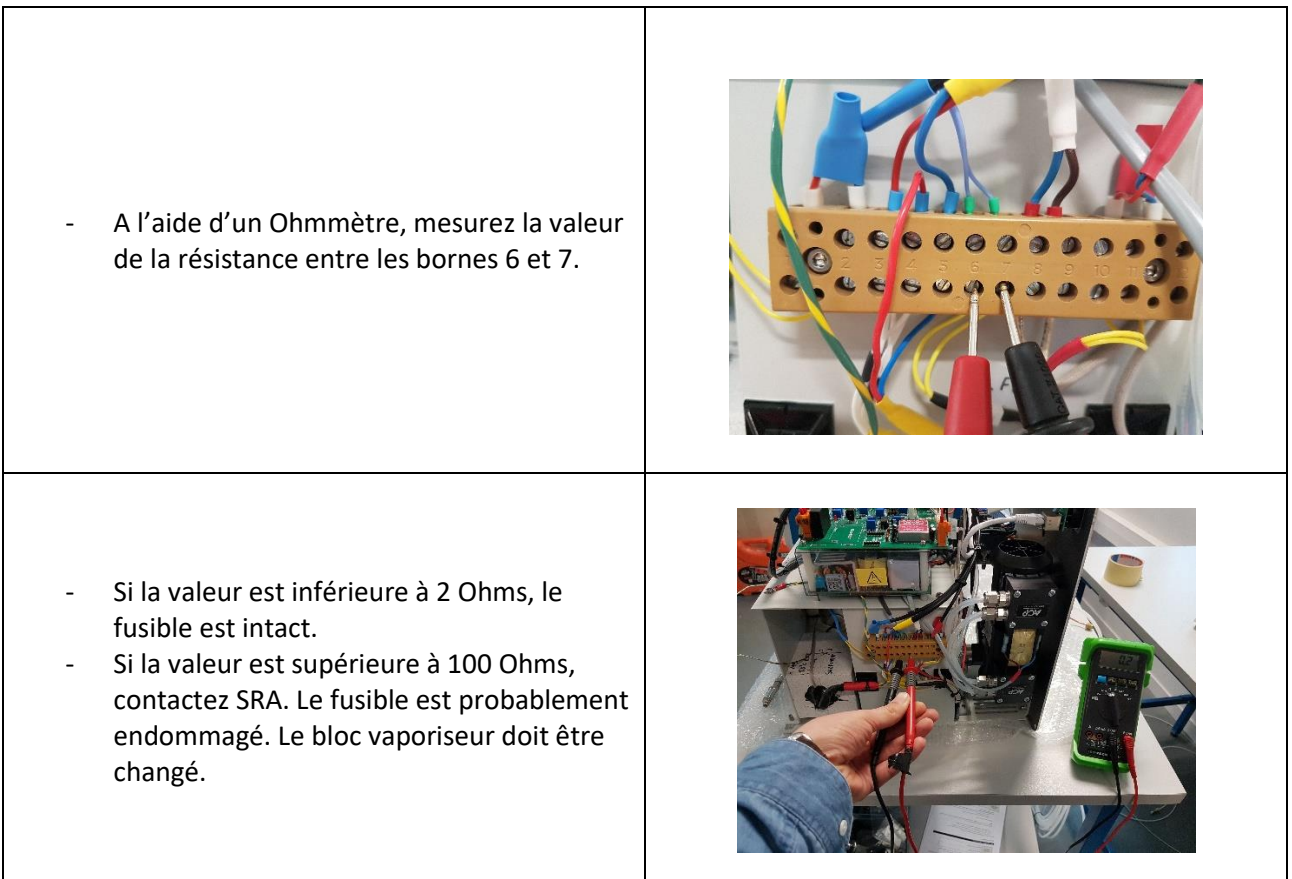

## <span id="page-27-1"></span>**11.4 Changement du filtre interne**

- A l'aide de la clé 1 pouce fournie, dévissez le filtre 2 µm. Positionnez la clé comme sur la photo et appuyez pour dévisser.

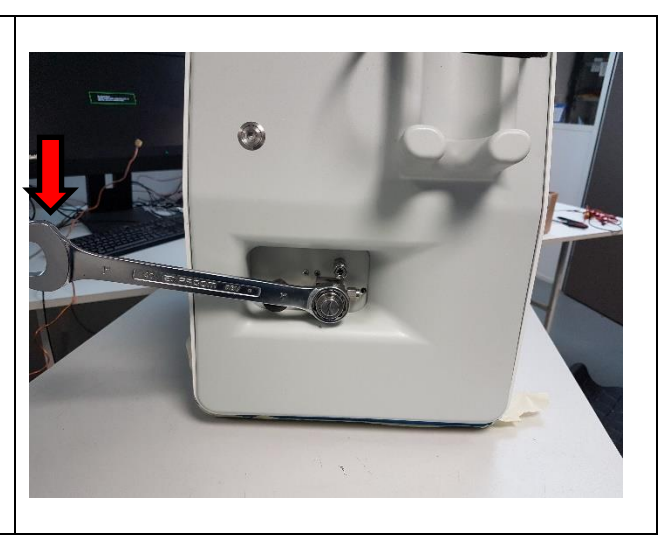

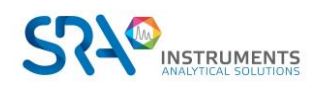

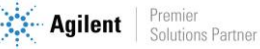

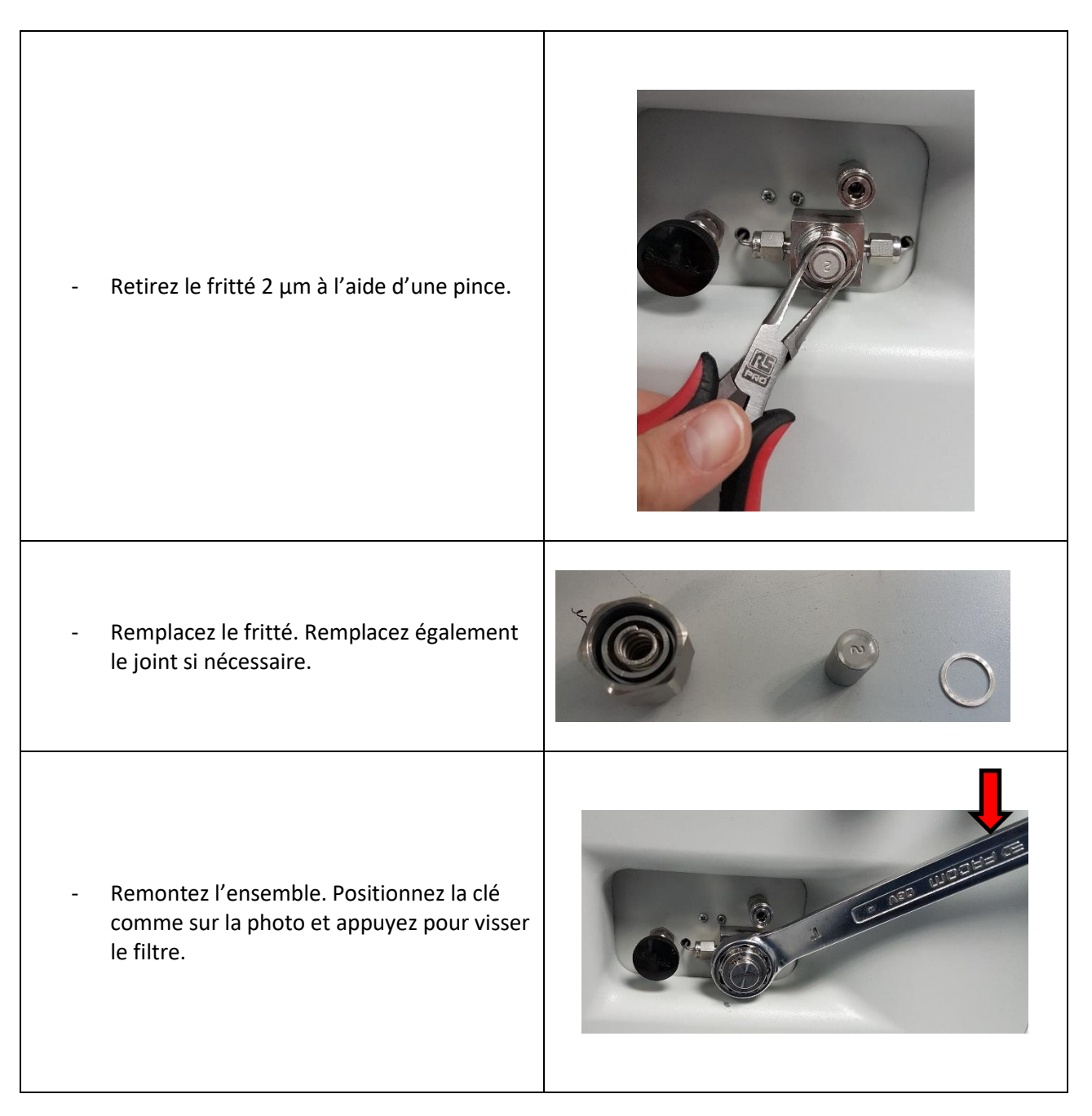

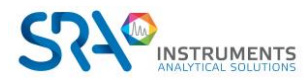

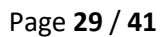

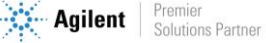

### <span id="page-29-0"></span>**11.5 Changement du filtre externe**

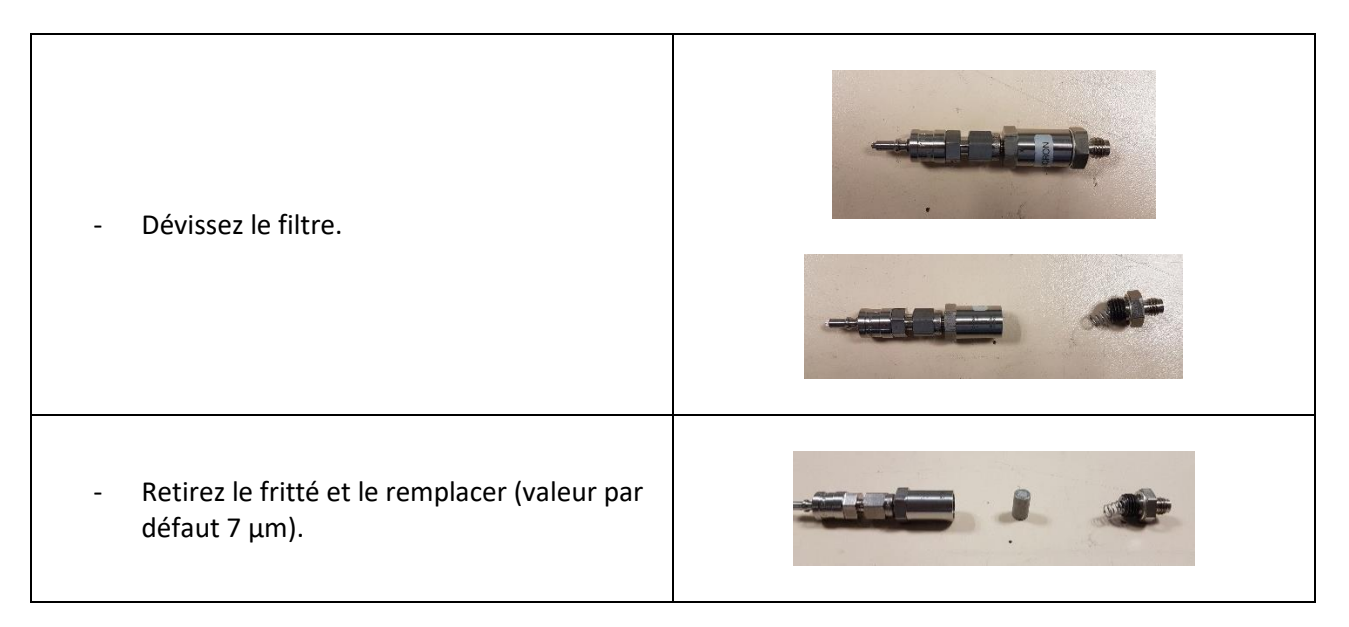

### <span id="page-29-1"></span>**11.6 Restauration des paramètres usines**

La restauration des paramètres usines va permettre de réinitialiser le MyVAP avec les valeurs paramétrées lors de sa sortie d'usine. Toutes les modifications réalisées après la sortie usine seront perdues notamment

- Méthodes configurées
- Adresse IP (réinitialisée à 10.1.1.113)

Suivez la procédur[e 11.1](#page-24-1) (ouverture du MyVAP).

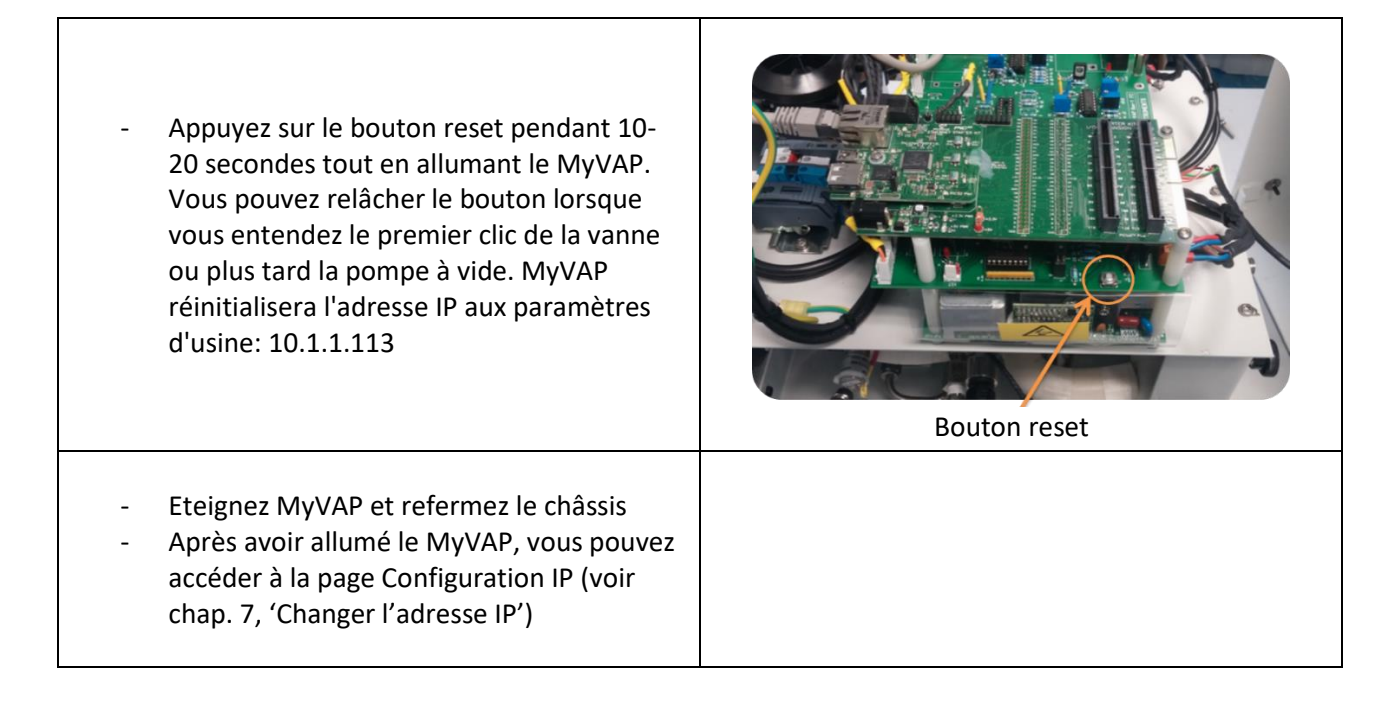

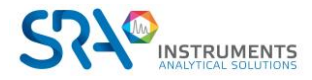

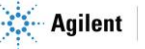

## <span id="page-30-0"></span>**11.7 Remplacement du vaporiseur interne**

Suivez la procédur[e 11.1](#page-24-1) (ouverture du MyVAP).

**Attention : Une mauvaise manipulation peut endommager le MyVap. Ne suivez la procédure suivante que si vous avez été autorisé par SRA Instruments.**

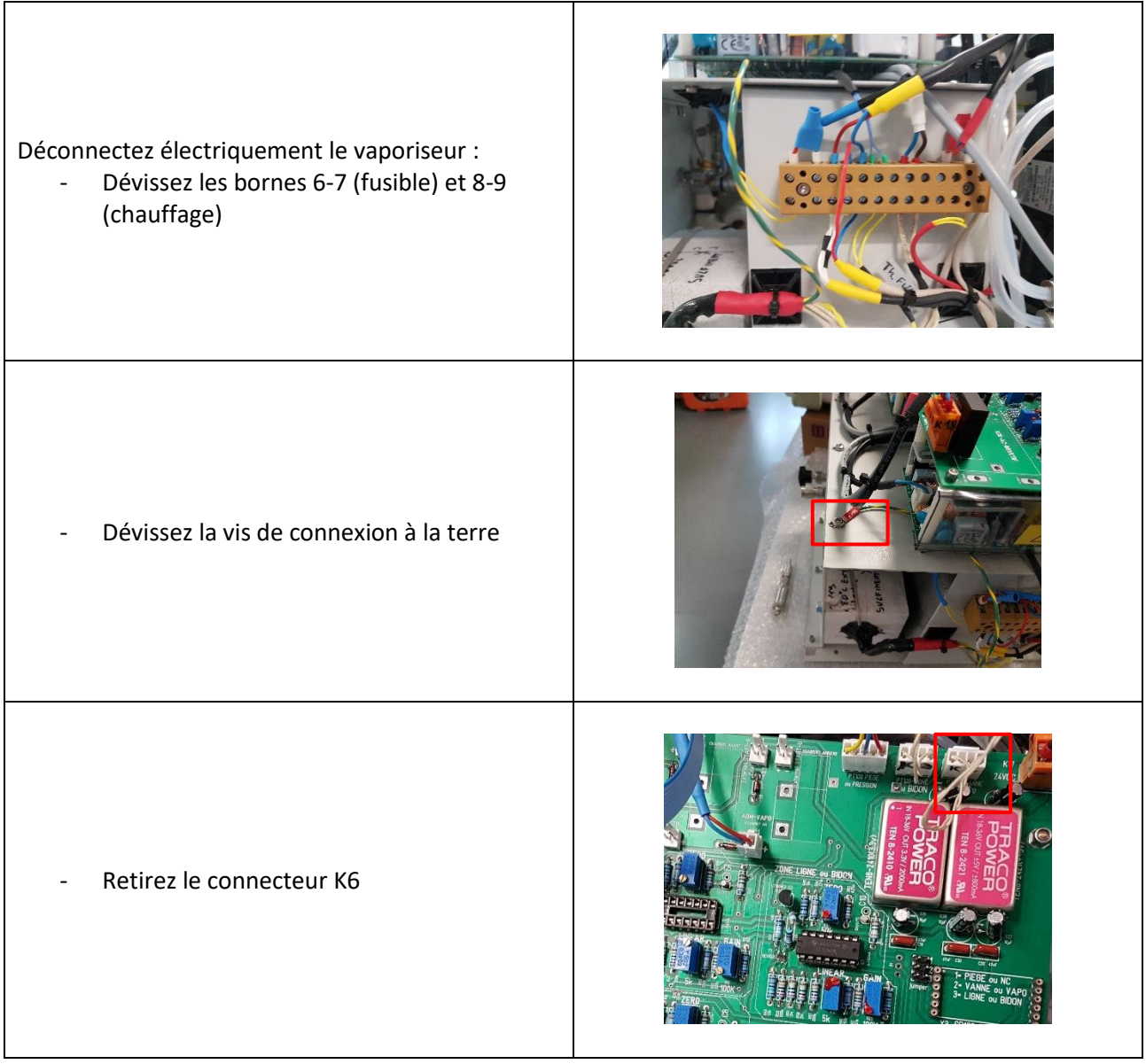

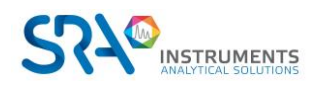

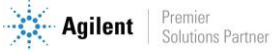

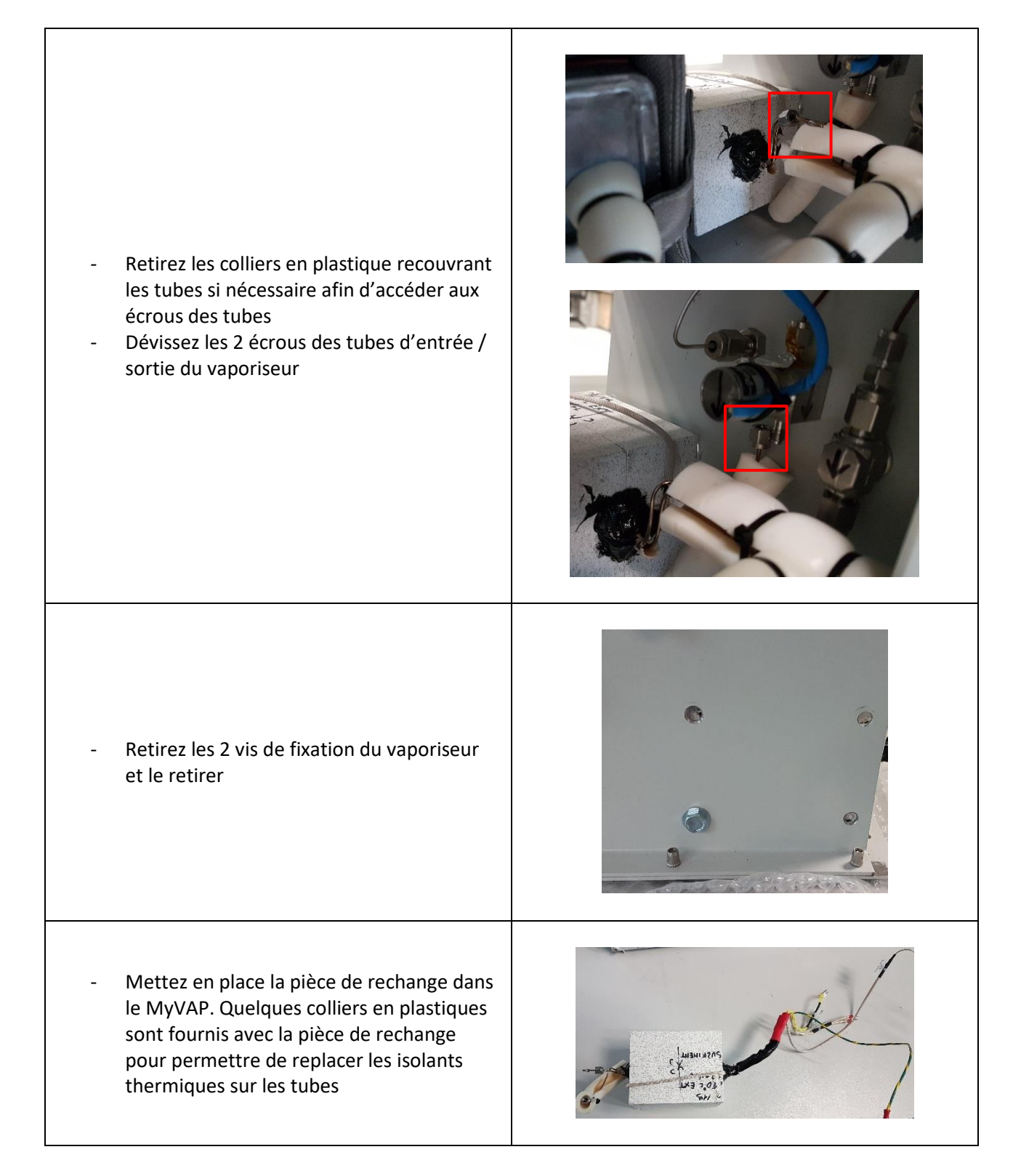

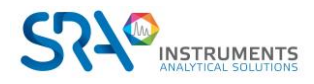

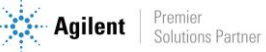

## <span id="page-32-0"></span>**11.8 Nettoyage de la vanne d'admission**

Suivez la procédur[e 11.1](#page-24-1) (ouverture du MyVAP).

**Attention : Une mauvaise manipulation peut endommager le MyVAP. Ne suivre la procédure suivante que si vous avez été autorisé par SRA Instruments.**

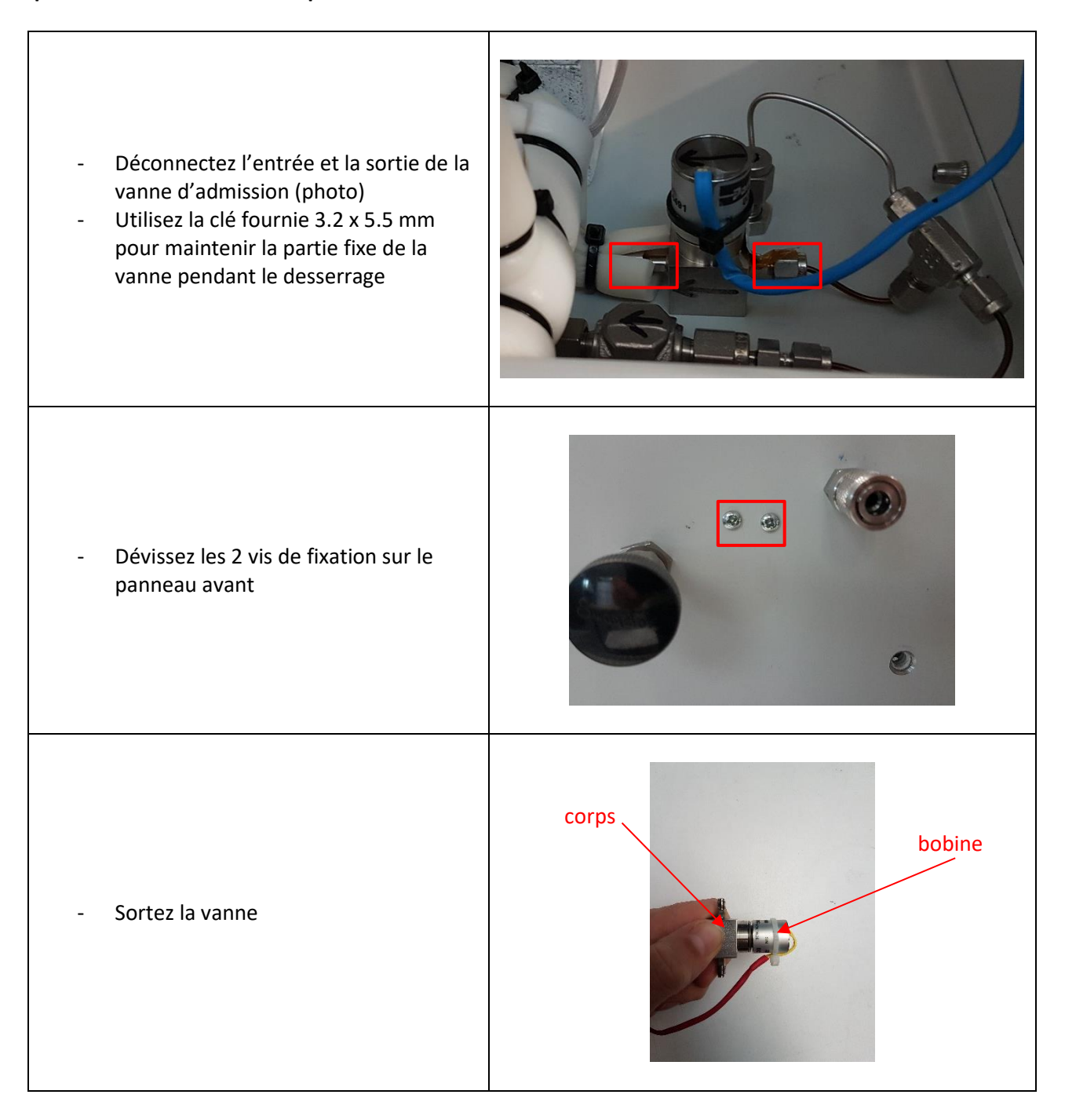

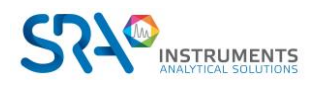

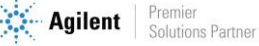

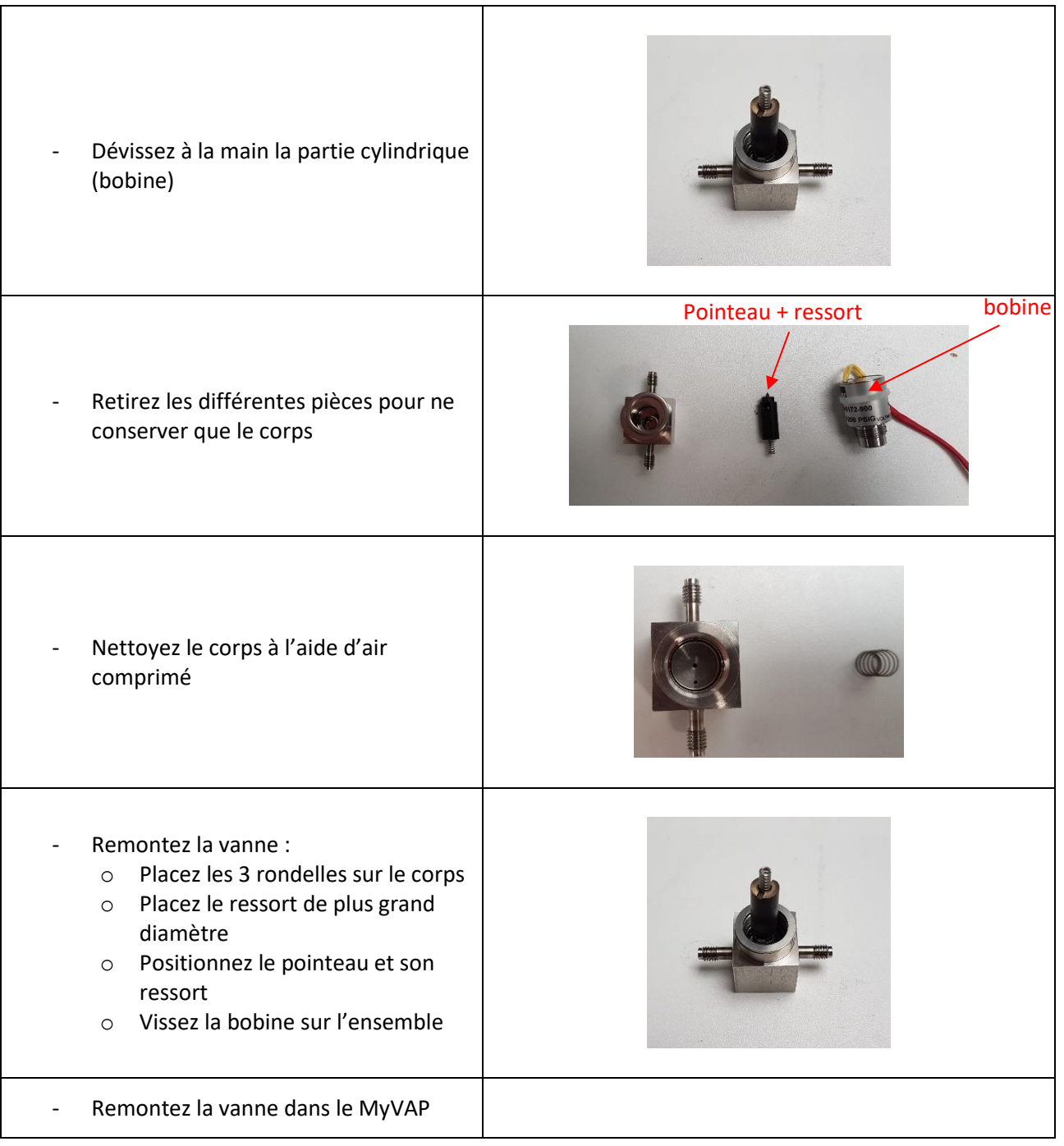

### <span id="page-33-0"></span>**11.9 Modification selon le type de µGC ou GC utilisé**

Sur une carte électronique, des jumpers jaunes permettent de travailler avec différents appareils (µGC et GC). Cependant, la configuration de ces jumpers doit être adaptée selon l'instrument que vous souhaitez utiliser (µGC 490, µGC 3000, GC Agilent).

Suivez la procédur[e 11.1](#page-24-1) (ouverture du MyVAP).

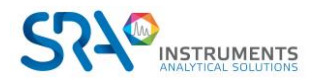

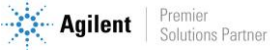

- La partie arrière du MyVAP doit être délicatement retirée jusqu'à ce que l'accès à la carte électronique soit possible.

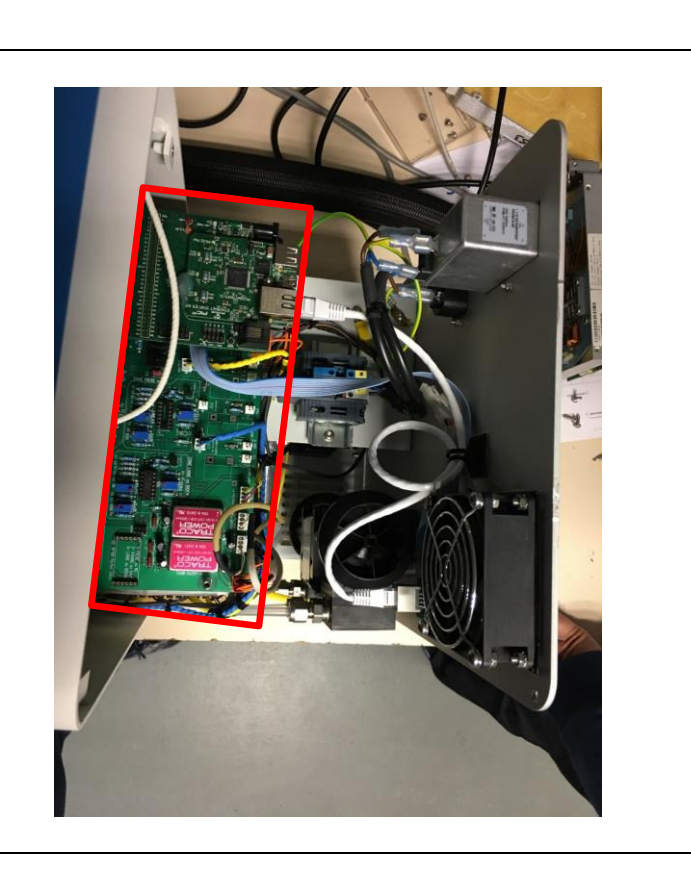

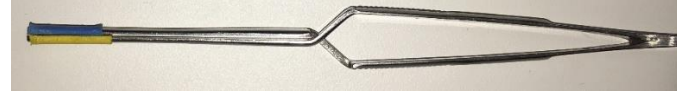

- A l'aide d'une pince, enlevez ou remettez **un** des trois jumpers présents sur la carte.

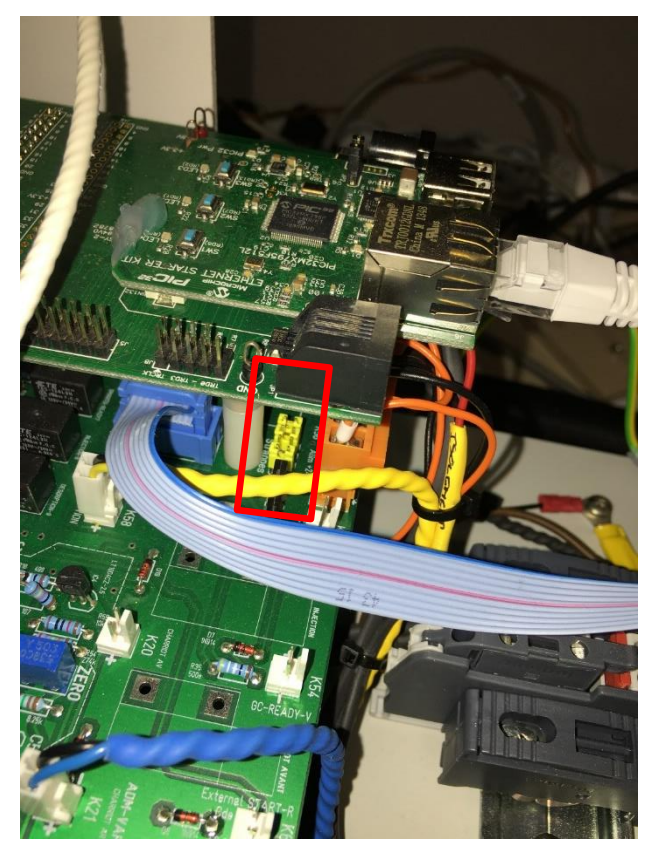

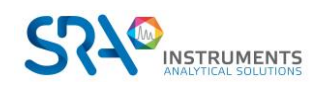

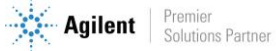

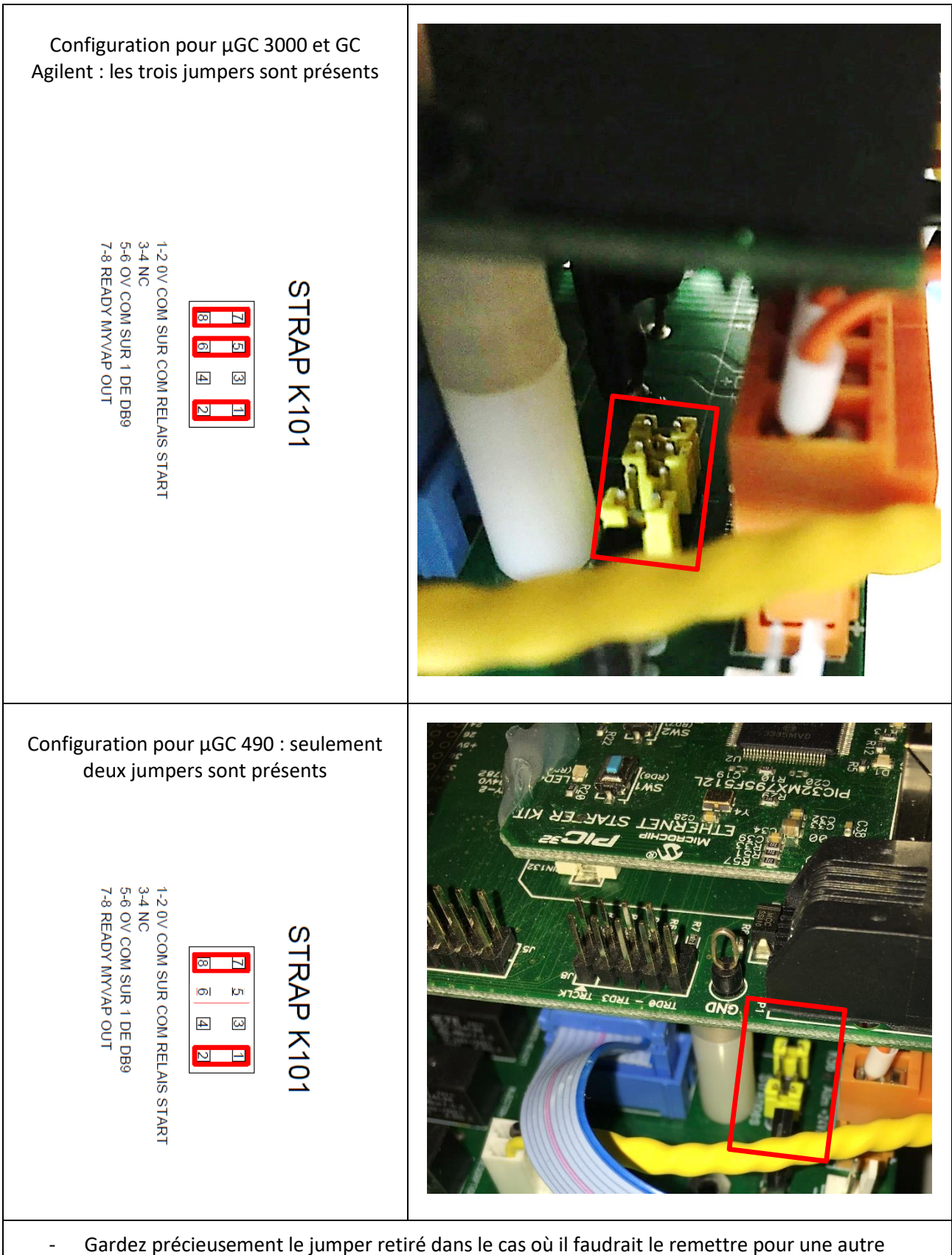

- configuration.
- Refermez délicatement le MyVAP en faisant attention aux différents câbles qui peuvent être présents entre les tôles.
- Fixez la plaque arrière avec les 4 vis Torx à l'aide d'un tournevis T20.

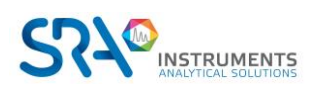

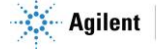

Manuel d'utilisation MyVAP – Version 7.3

# <span id="page-36-0"></span>**12.Pièces de rechange**

Les pièces suivantes peuvent être commandés chez SRA instruments.

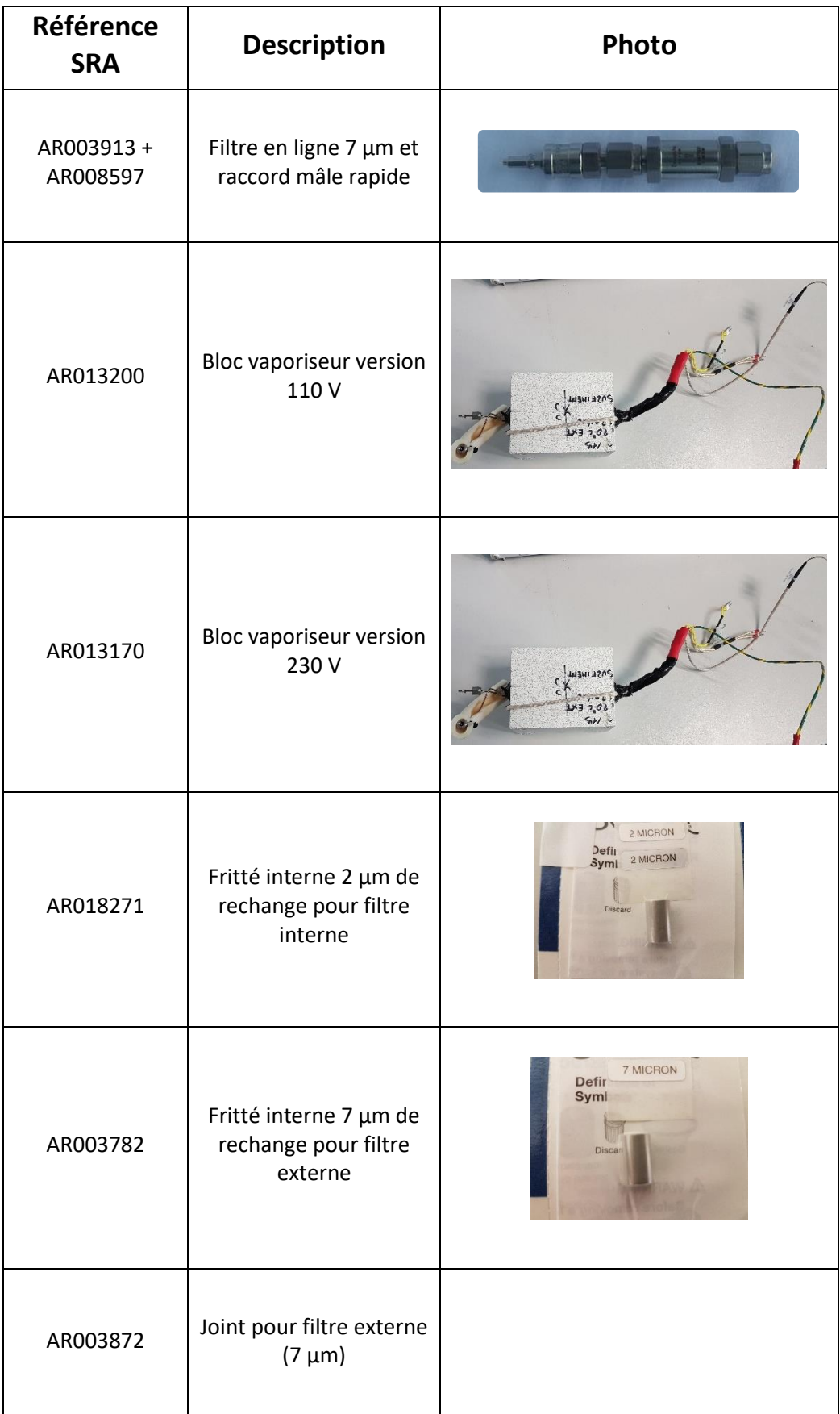

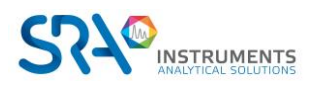

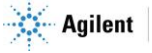

### Manuel d'utilisation MyVAP – Version 7.3

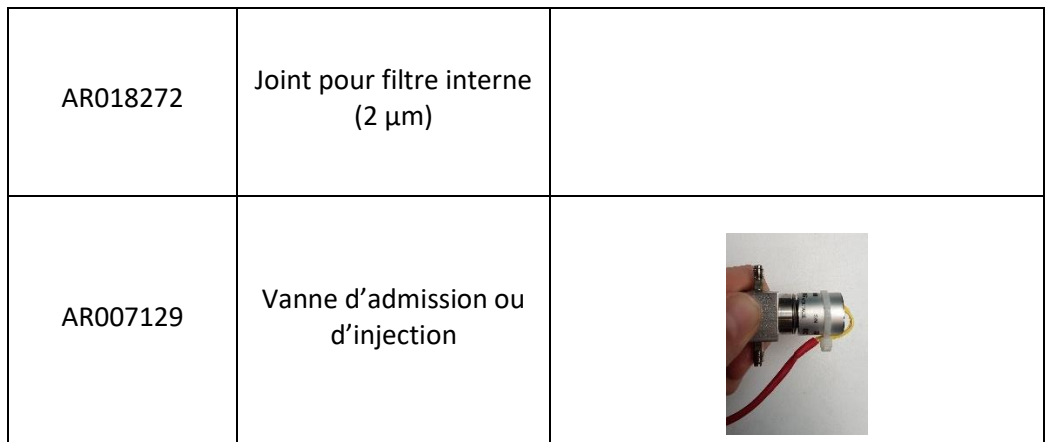

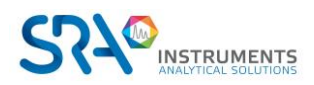

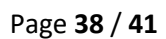

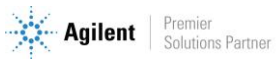

# <span id="page-38-0"></span>**13.Accessoires (kit d'expédition)**

MyVAP est livré avec :

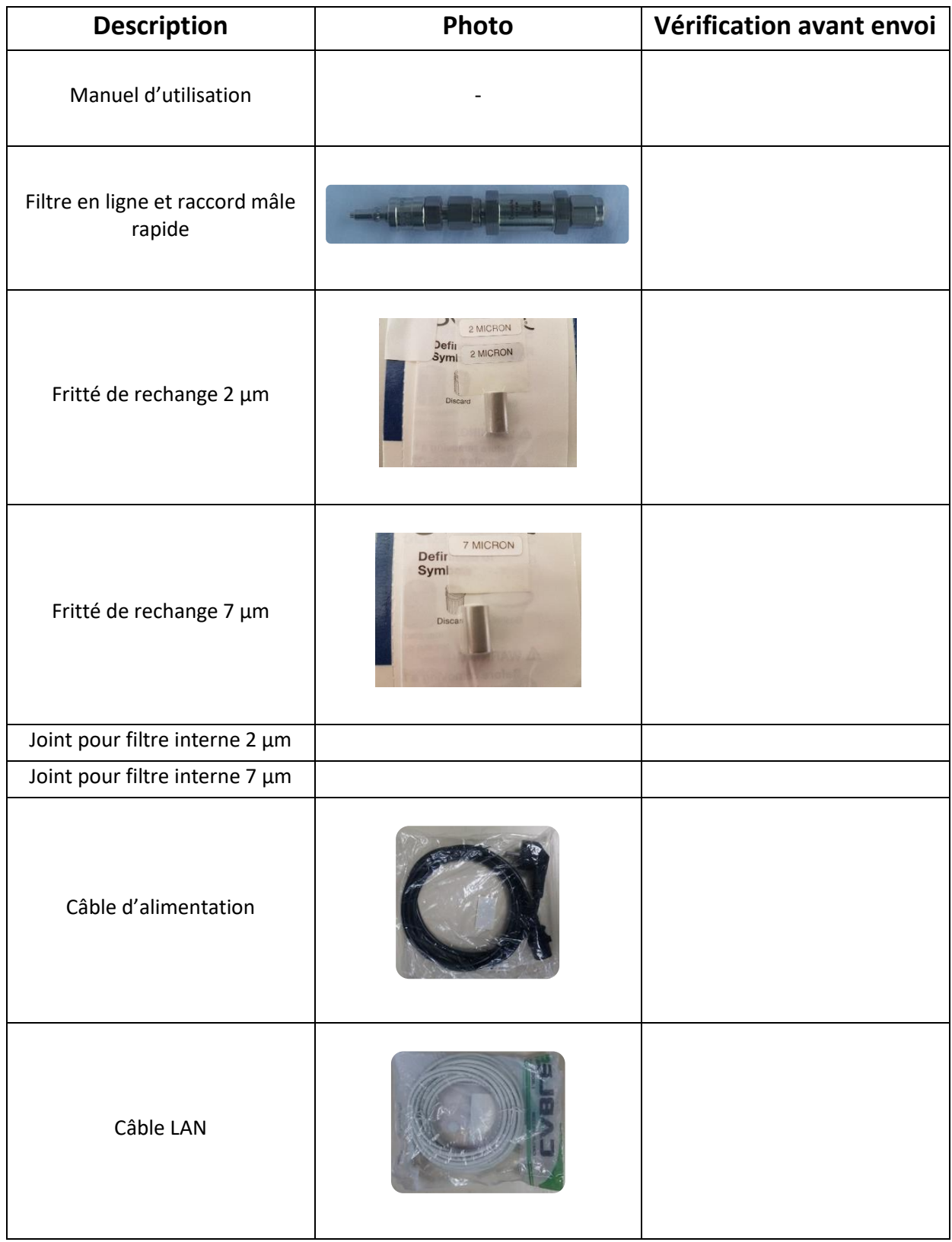

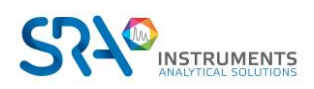

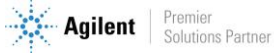

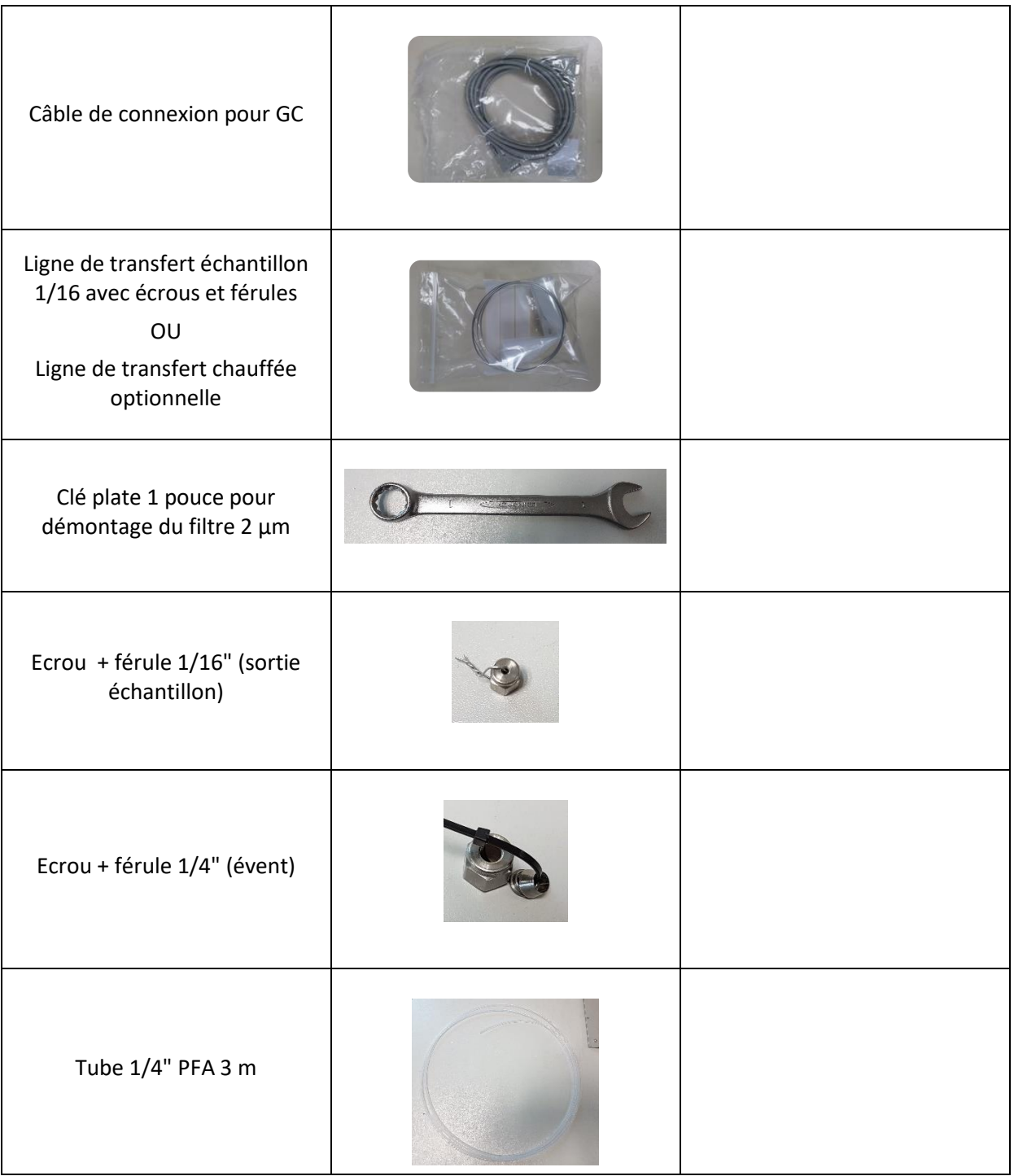

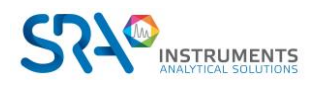

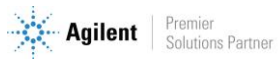

# <span id="page-40-0"></span>**14.Déclaration UE de conformité**

Nous,

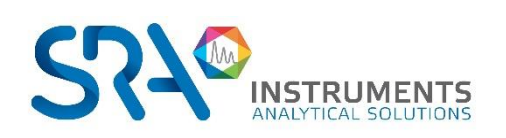

SRA Instruments 210 Rue des Sources 69280 MARCY L'ETOILE FRANCE

En tant que fabricant, nous déclarons sous notre seule responsabilité que le type d'appareil

**MyVAP**

Vaporiseur automatique pour les gaz liquéfiés

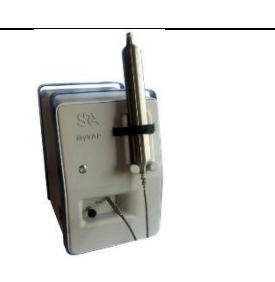

auquel cette déclaration se rapporte, répond aux Exigences Essentielles de Santé et de Sécurité qui lui sont applicables et qui sont définies par les Directives suivantes ainsi que les ajouts et/ou modifications ultérieurs :

#### **1/ Directive 2014/35/UE, Annexe I 2/ Directive 2014/30/UE, Annexe I**

Le respect des exigences ci-dessus a été assuré en appliquant les normes suivantes :

#### **1/ Directive 2014/35/UE – Basse tension**

- NF EN 61010-1:2010+A1:2019 "Règles de sécurité pour appareils électriques de mesurage, de régulation et de laboratoire – Partie 1 : Exigences générales"
- NF EN IEC 61010-2-081:2020 "Exigences de sécurité pour appareils électriques de mesurage, de régulation et de laboratoire – Partie 2-081 : Exigences particulières pour les appareils de laboratoire, automatiques et semiautomatiques, destinés à l'analyse et autres usages"

#### **2/ Directive 2014/30/UE – Compatibilité électromagnétique**

- NF EN IEC 61326-1:2021 "Matériel électrique de mesure, de commande et de laboratoire Exigences relatives à la CEM – Partie 1 : Exigences générales"
- NF-EN 61000-4-2:2009 "Compatibilité électromagnétique (CEM) Partie 4-2 : techniques d'essai et de mesure – Essai d'immunité aux décharges électrostatiques"

Conformément aux directives susmentionnées (Module A), l'équipement mentionné ci-dessus est soumis, en ce qui concerne les aspects de conception et de production, au *contrôle interne de la fabrication* : **E FAB 10**

Marcy l'Etoile, le 20 Janvier 2023

Représentant légal, Armando MILIAZZA

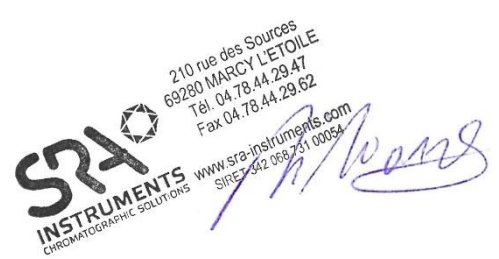

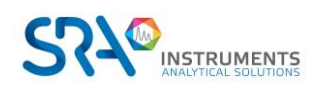

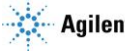